## **МИНИСТЕРСТВО НАУКИ И ВЫСШЕГО ОБРАЗОВАНИЯ РОССИЙСКОЙ ФЕДЕРАЦИИ Федеральное государственное бюджетное образовательное учреждение высшего образования «Кабардино-Балкарский государственный университет им. Х.М. Бербекова» (КБГУ)**

Институт права, экономики и финансов

Кафедра экономики и учетно-аналитических информационных систем

**УТВЕРЖДАЮ** 

Руководитель ОПОП Руководитель ОПОП<br>Г.А. Эфендиева<br><u>«30 » Multapul</u> 2023 г.

# **ФОНД ОЦЕНОЧНЫХ СРЕДСТВ (ОЦЕНОЧНЫХ МАТЕРИАЛОВ) ПО ДИСЦИПЛИНЕ (МОДУЛЮ)**

# «СПРАВОЧНО-ПРАВОВЫЕ СИСТЕМЫ В ЭКОНОМИКЕ»

Специальность 38.05.01 ЭКОНОМИЧЕСКАЯ БЕЗОПАСНОСТЬ

Специализация «Экономико-правовое обеспечение экономической безопасности»

> Квалификация выпускника Экономист

> > Форма обучения Очная

Нальчик 2023

# **СОДЕРЖАНИЕ**

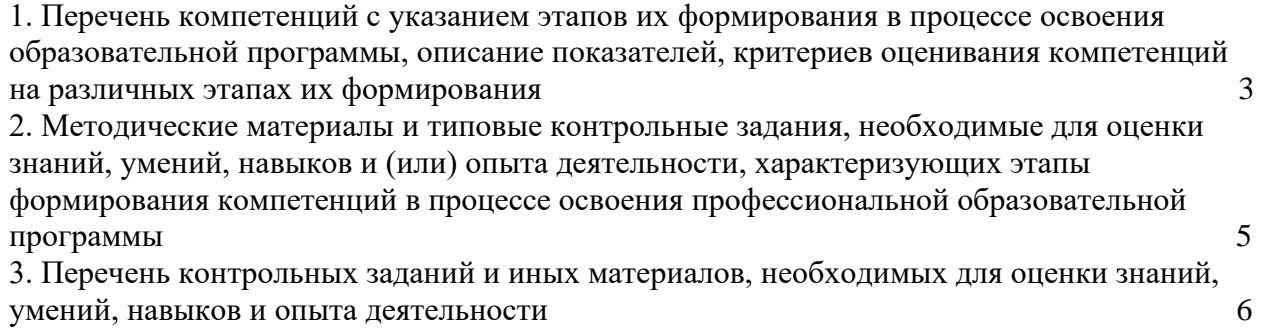

**1. Перечень компетенций с указанием этапов их формирования в процессе освоения образовательной программы, описание показателей, критериев оценивания компетенций на различных этапах их формирования**

## *Карта компетенций*

#### *Код и наименование компетенции выпускника*

ОПК-6. Способен использовать современные информационные технологии и программные средства при решении профессиональных задач.

#### *Код и наименование индикатора достижения компетенций выпускника*

ОПК-6.2. Способен использовать справочно-правовые системы для эффективного поиска правовой информации при решении профессиональных задач.

*Тип компетенции:* общепрофессиональная компетенция выпускника образовательной программы по специальности 38.05.01 Экономическая безопасность, специализация «Экономико-правовое обеспечение экономической безопасности», уровень ВО – специалитет.

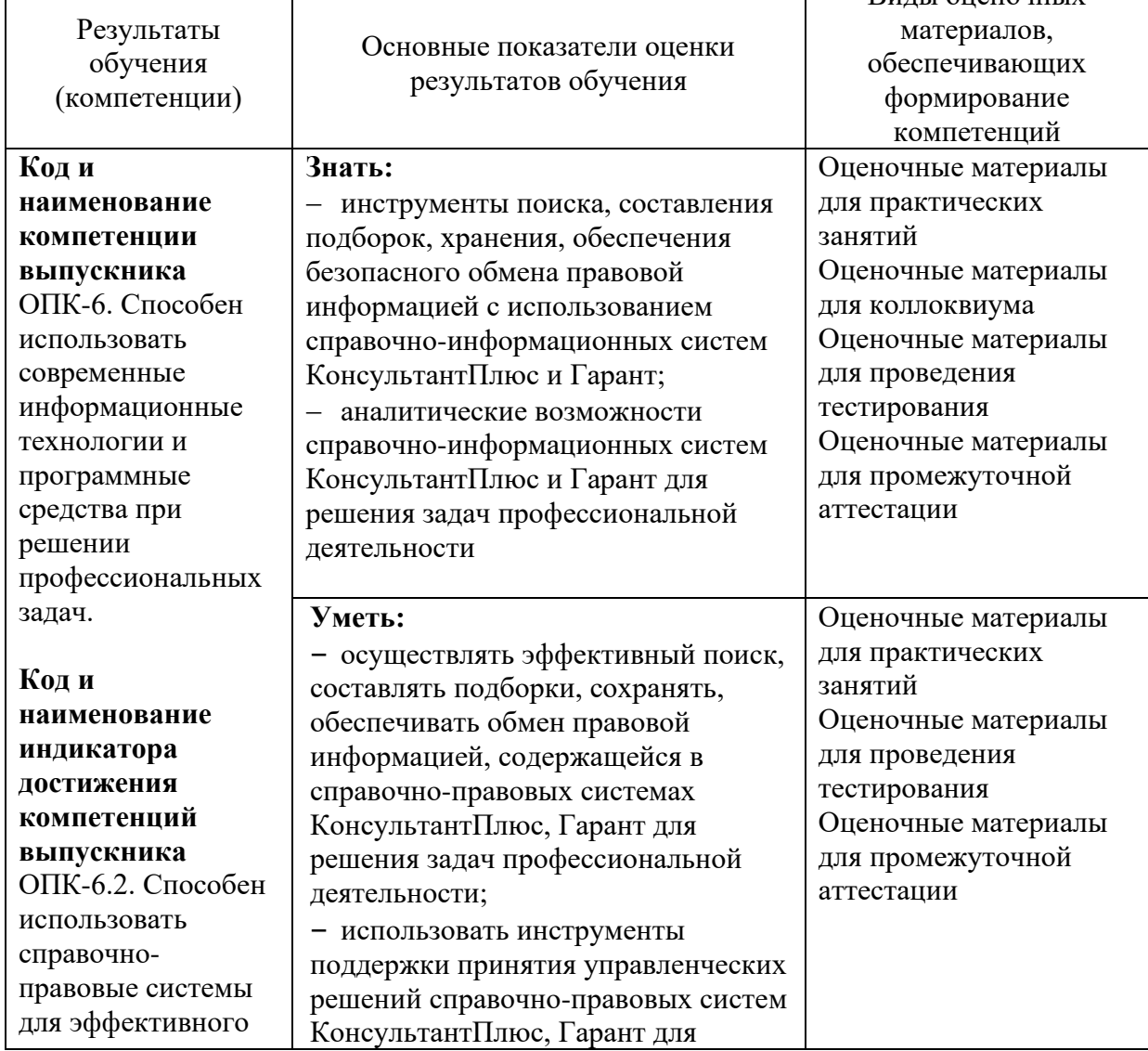

#### *1.1. Этапы формирования компетенций и средства оценивания*

Виды оценочных

Τ

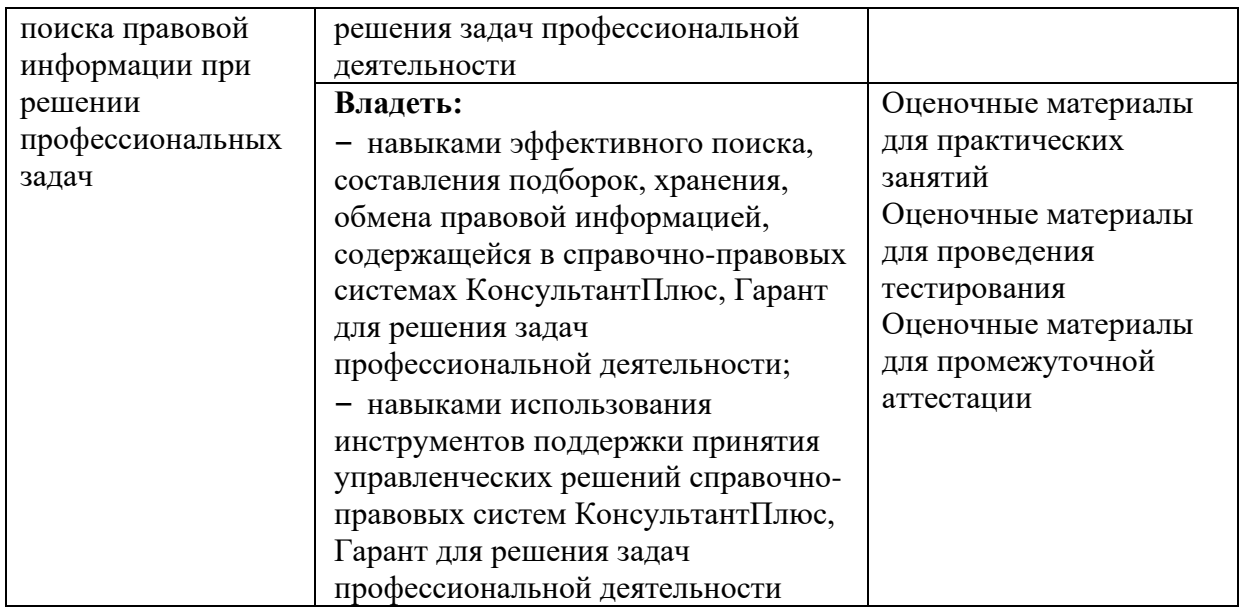

## *1.2. Критерии формирования оценок на различных этапах их формирования*

## **Текущий и рубежный контроль**

Оценка регулярности, своевременности и качества выполнения обучающимся учебной работы по изучению дисциплины в течение периода изучения дисциплины (сумма – не более 70 баллов). Баллы, характеризующие успеваемость обучающегося по дисциплине, набираются им в течение всего периода обучения за изучение отдельных тем и выполнение отдельных видов работ*.* Общий балл складывается в результате проведения текущего и рубежного контроля по дисциплине:

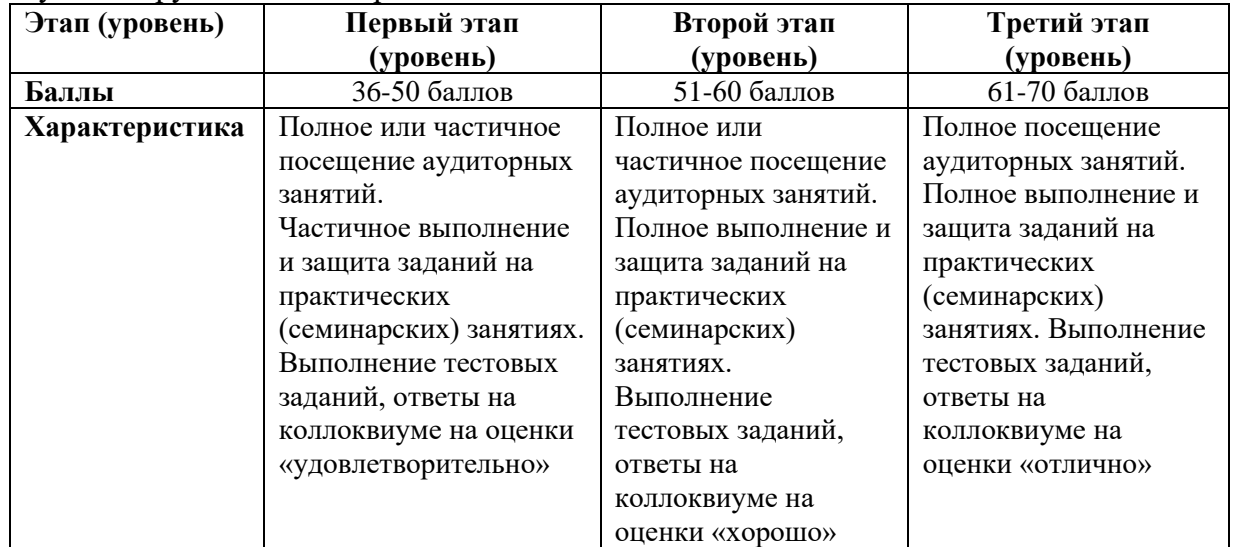

#### **Промежуточная аттестация (зачет)**

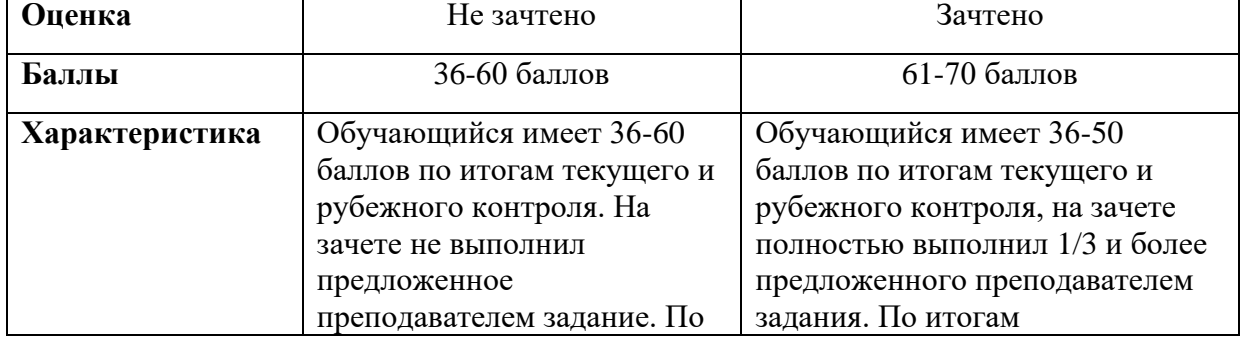

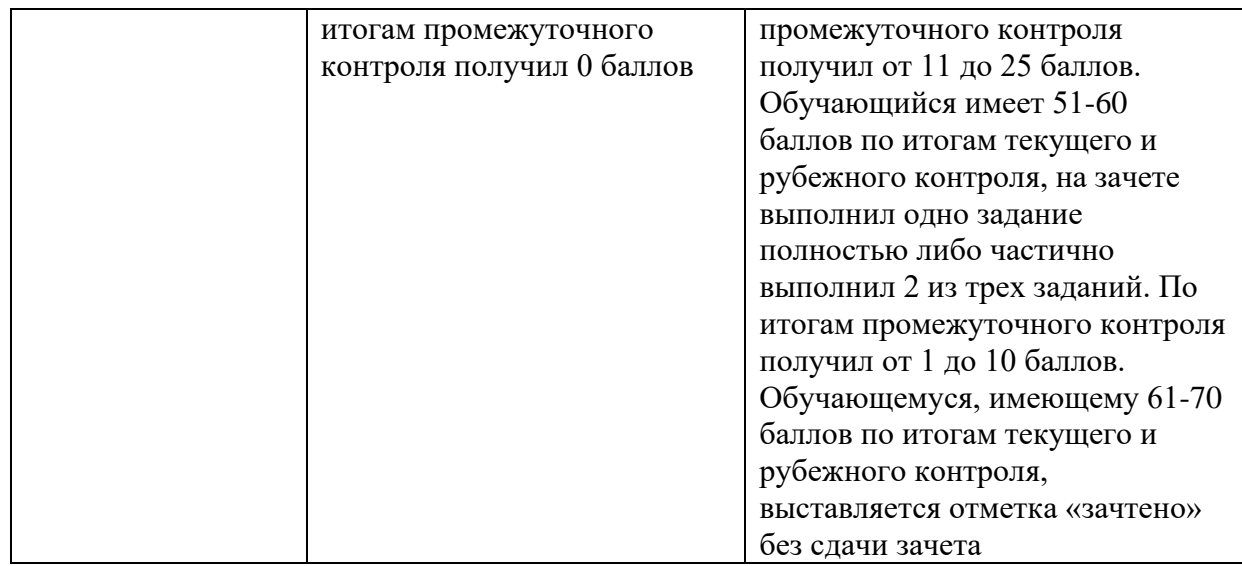

На первом (начальном) этапе формирования компетенции формируются знания, умения и навыки, составляющие базовую основу компетенции, без которой невозможно ее дальнейшее развитие. Обучающийся воспроизводит термины, факты, методы, понятия, принципы и правила; решает учебные задачи по образцу.

На втором (основном) этапе формирования компетенции приобретается опыт деятельности, когда отдельные компоненты компетенции начинают «работать» в комплексе и происходит выработка индивидуального алгоритма продуктивных действий, направленных на достижение поставленной цели. На этом этапе обучающийся осваивает аналитические действия с предметными знаниями по конкретной дисциплине, способен самостоятельно решать учебные задачи, внося коррективы в алгоритм действий, осуществляя координирование хода работы, переносит знания и умения на новые условия.

Третий (завершающий) этап – это овладение компетенцией. Обучающийся способен использовать знания, умения, навыки при решении задач повышенной сложности и в нестандартных условиях. По результатам этого этапа обучающийся демонстрирует итоговый уровень сформированности компетенции.

## **2. Методические материалы и типовые контрольные задания, необходимые для оценки знаний, умений, навыков и (или) опыта деятельности, характеризующих этапы формирования компетенций в процессе освоения профессиональной образовательной программы**

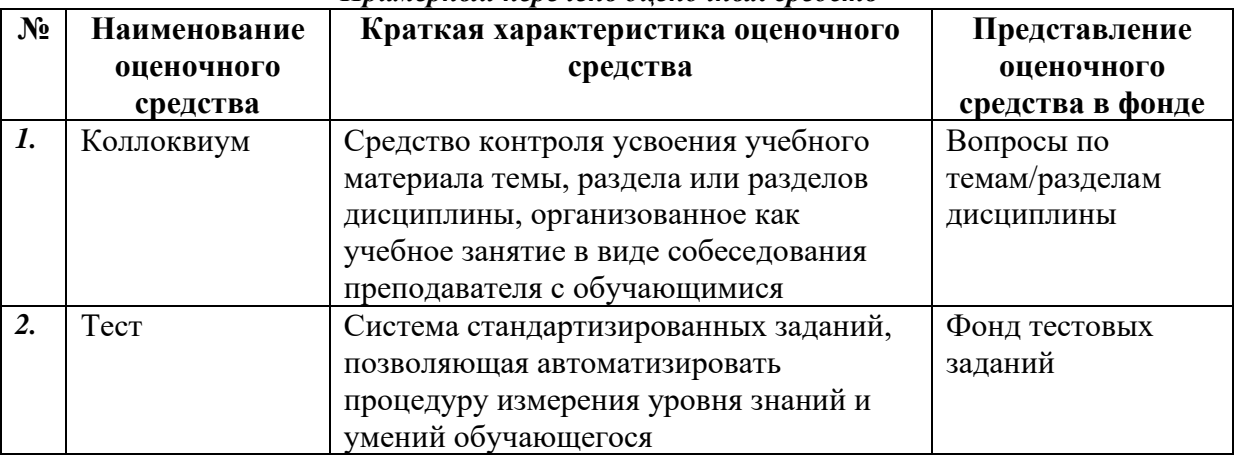

#### *Примерный перечень оценочных средств*

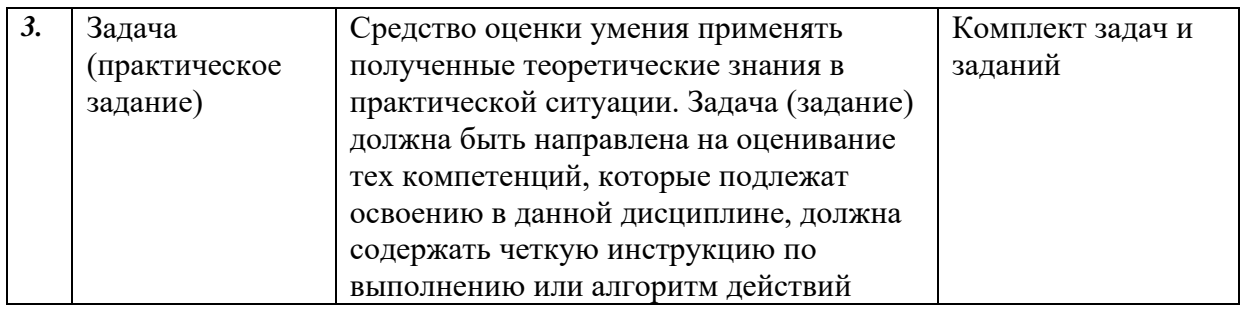

## **3. Перечень контрольных заданий и иных материалов, необходимых для оценки знаний, умений, навыков и опыта деятельности**

## *3.1. Типовые задания для текущего контроля успеваемости*

## *Контролируемая компетенция ОПК-6, индикатор достижения компетенции ОПК-6.2*

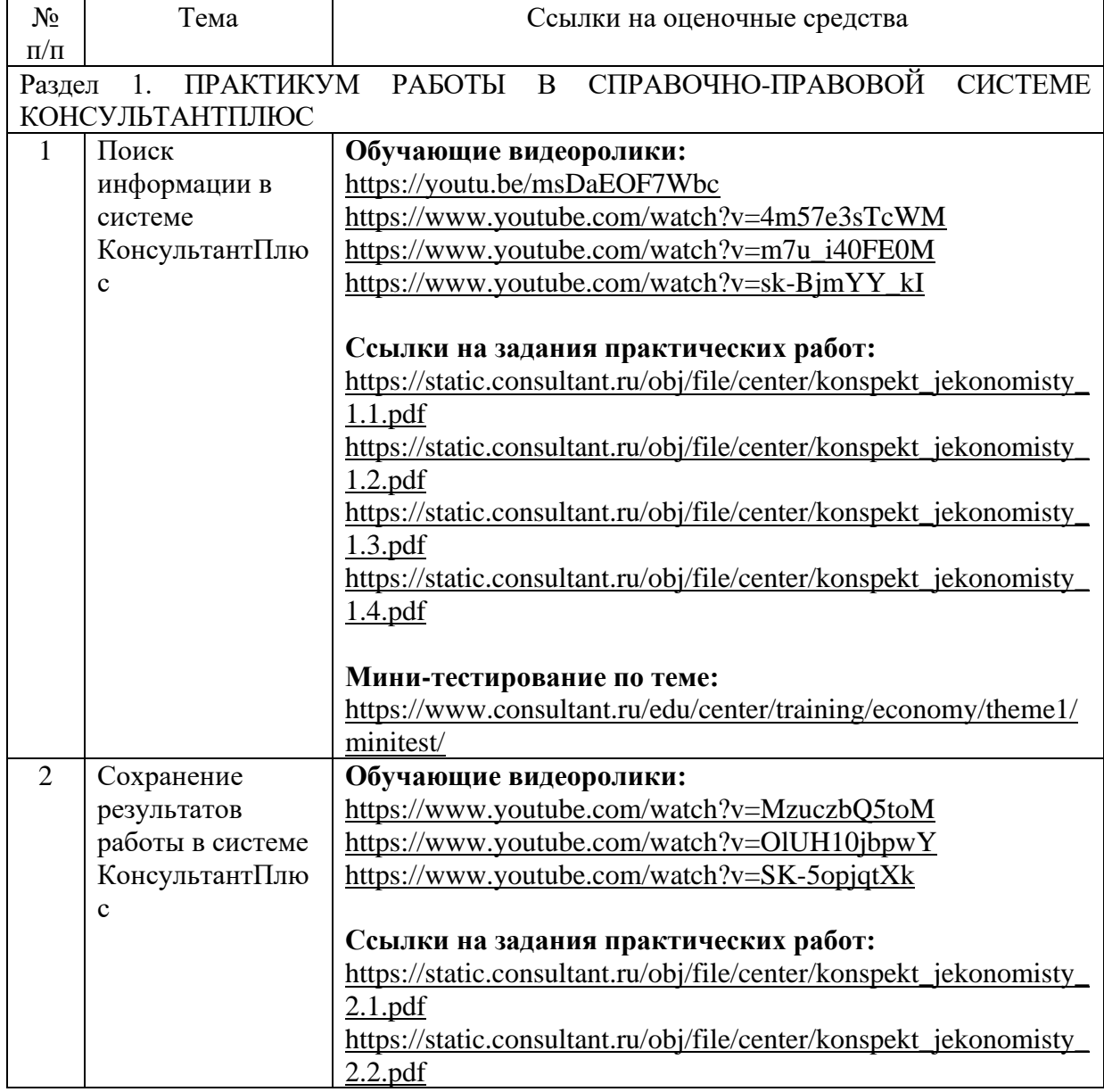

*3.1.1. Задания для практических занятий* 

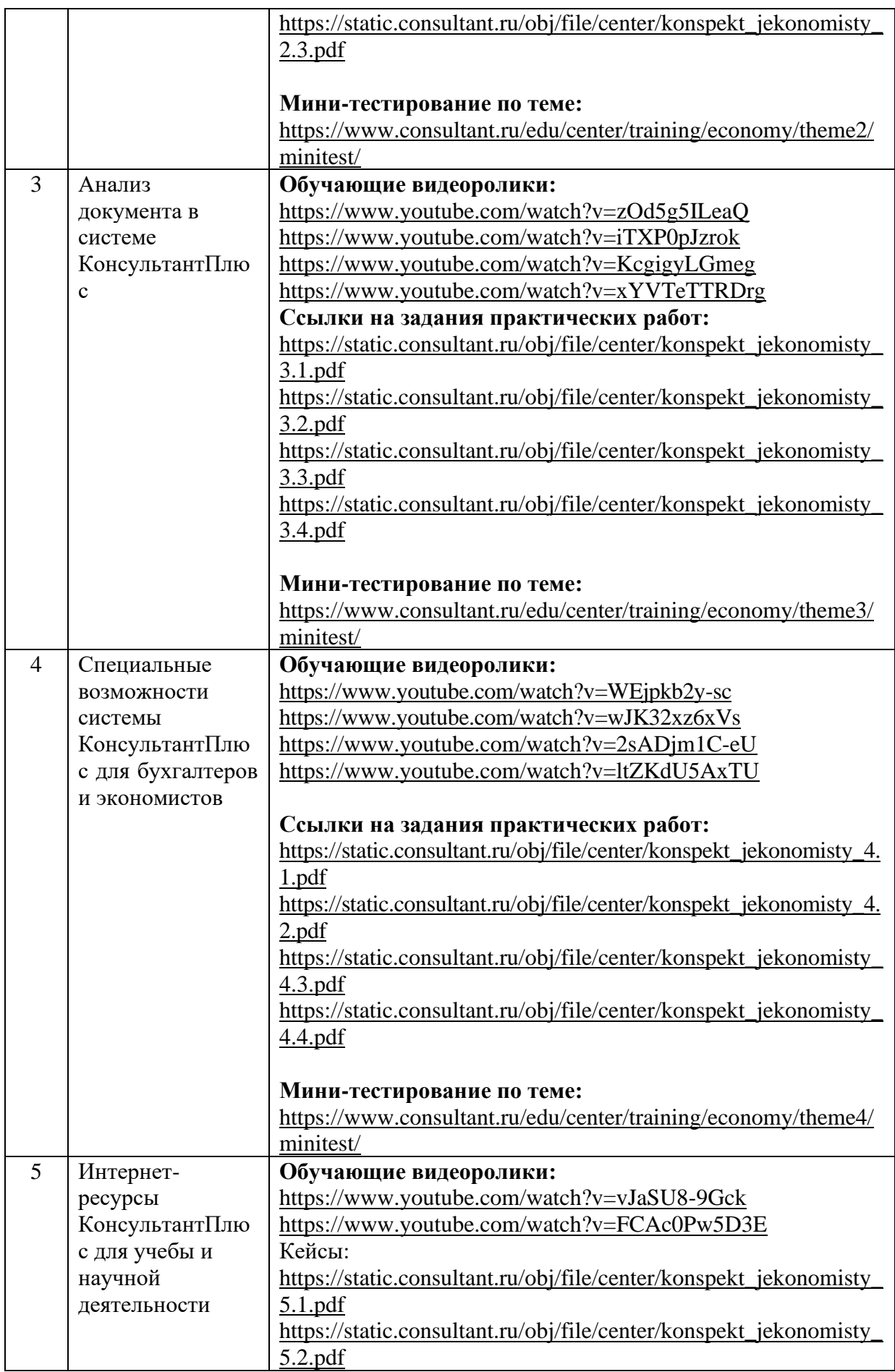

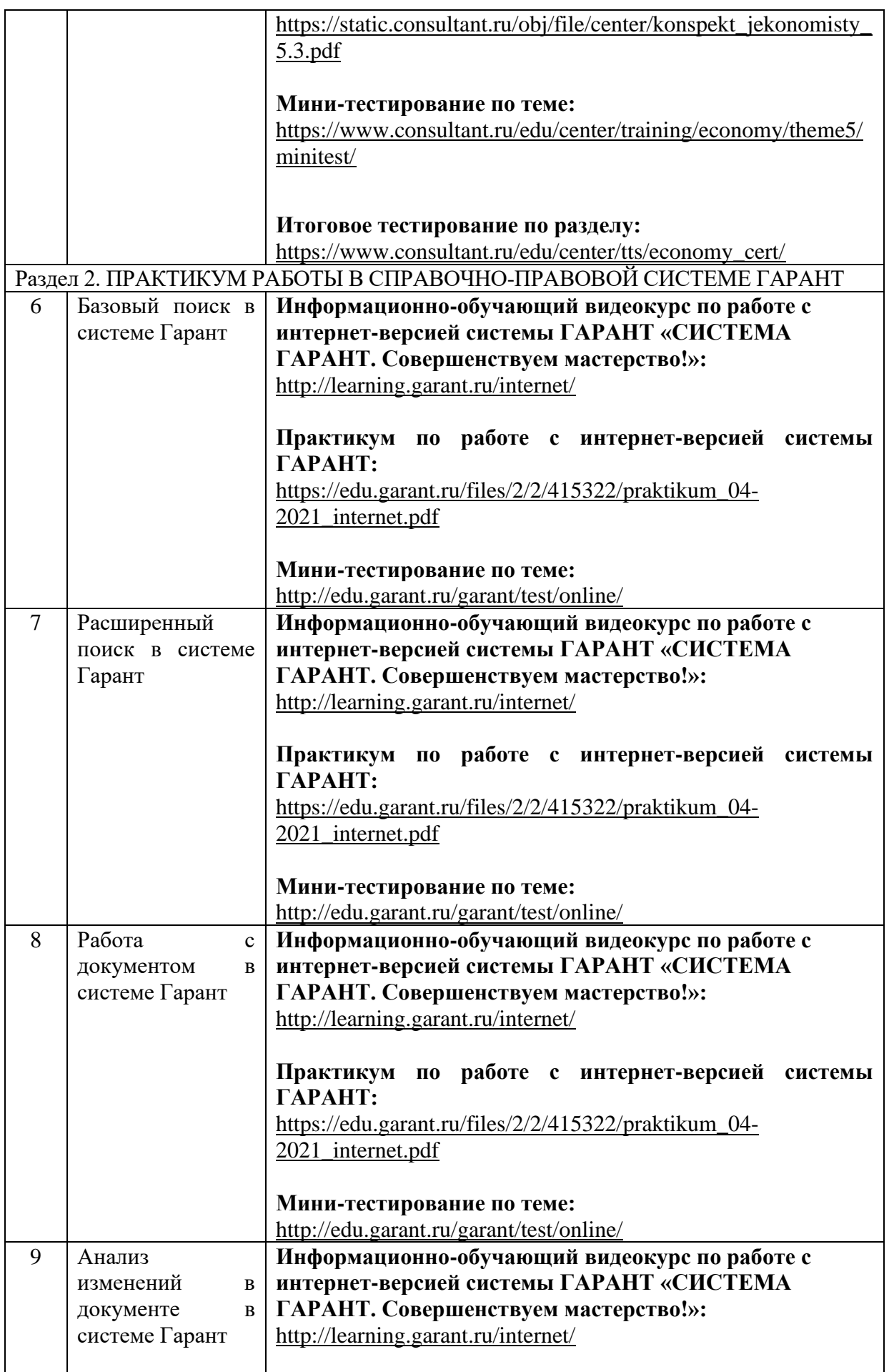

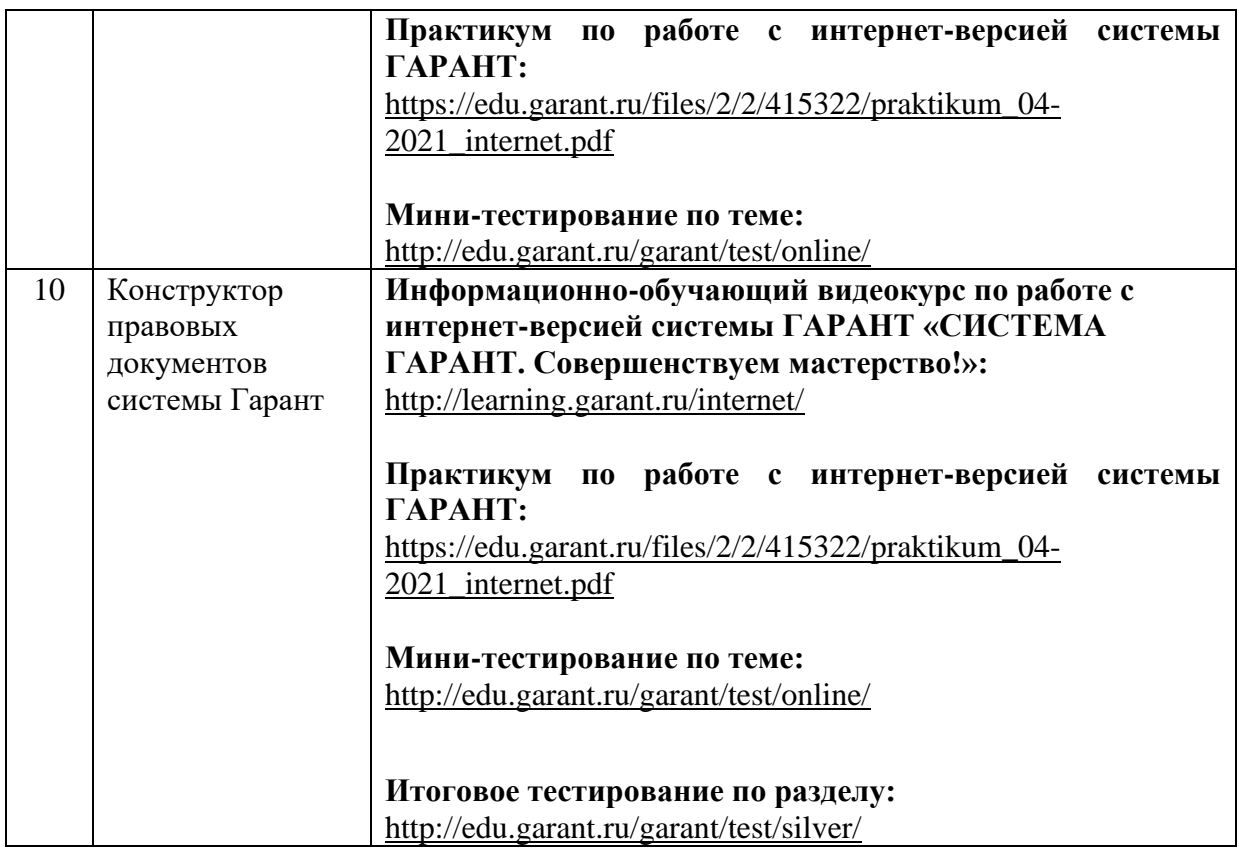

*Методические рекомендации* 

Целью проведения практических занятий является формирование прикладных навыков работы в справочно-правовых системах.

Практические занятия проводятся в компьютерном классе, используются: справочно-правовые системы КонсультантПлюс и Гарант, текстовые и табличные редакторы.

Оценочные материалы по практических занятий размещаются в системе онлайнобучения на базе программного обеспечения Moodle со встроенной подсистемой тестирования КБГУ [\(https://open.kbsu.ru\)](http://open.kbsu.ru/).

Структурные элементы занятия: инструктаж, проводимый преподавателем; самостоятельная деятельность обучающихся; обсуждение итогов выполнения практической работы (задания). Результаты выполнения практической работы при необходимости размещаются обучающимися в ЭОИС КБГУ.

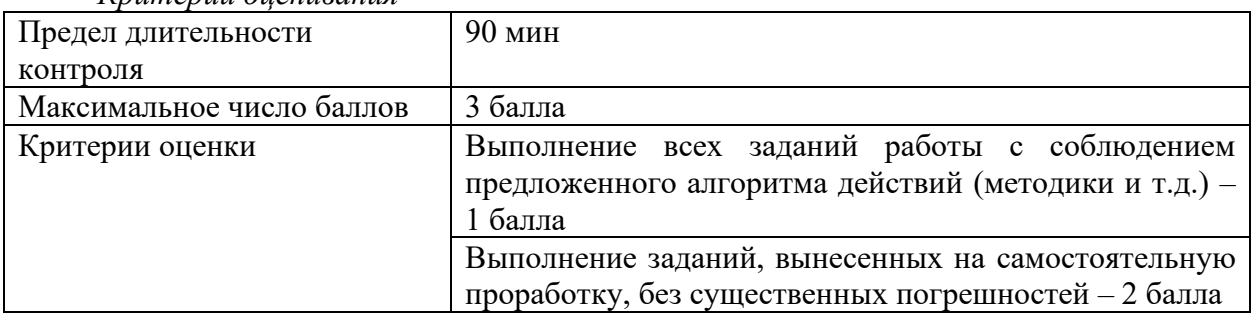

*Критерии оценивания* 

## *3.2. Задания для рубежного контроля*

*Контролируемая компетенция ОПК-6, индикатор достижения компетенции ОПК-6.2*

*5.2.1. Вопросы для коллоквиума* 

Рейтинговый рубеж № 1 (ОПК-6, ОПК-6.2)

- 1. Выбор профиля в системе КонсультантПлюс.
- 2. Калькуляторы в системе КонсультантПлюс.
- 3. Свойства Быстрого поиска в системе КонсультантПлюс.
- 4. Поиск кодексов в системе КонсультантПлюс.
- 5. Карточка поиска в системе КонсультантПлюс.

6. Основные преимущества и ситуации для использования Карточки поиска в системе КонсультантПлюс.

- 7. Содержание раздела Справочная информация системы КонсультантПлюс.
- 8. Печать документа в системе КонсультантПлюс.
- 9. Экспорт в Word документа или его фрагмента в системе КонсультантПлюс.
- 10. Сохранение в файл документа или его фрагмента в системе КонсультантПлюс.
- 11. Маркеры в тексте документа в системе КонсультантПлюс.
- 12. Закладки и их свойства в системе КонсультантПлюс.
- 13. Экспорт и импорт закладок в системе КонсультантПлюс.
- 14. Папки и их свойства в системе КонсультантПлюс.
- 15. Операции с папками в системе КонсультантПлюс.
- 16. Информационная строка и Справка к документу в системе КонсультантПлюс.

17. Примечания в тексте документа и на правой панели окна с текстом документа в системе КонсультантПлюс.

18. Дополнительная информация (значок i) в тексте документа в системе КонсультантПлюс.

- 19. Ссылки и их свойства в документе в системе КонсультантПлюс.
- 20. Редакции документа в системе КонсультантПлюс.
- 21. Сравнение действующего и отмененного документов в системе КонсультантПлюс.
- 22. Обзоры изменений законодательства в системе КонсультантПлюс.
- 23. Обзоры изменений документа в системе КонсультантПлюс.
- 24. Постановка документа на «контроль» в системе КонсультантПлюс.

Рейтинговый рубеж № 2 (ОПК-6, ОПК-6.2)

- 1. Фирменные материалы системы КонсультантПлюс: готовые решения.
- 2. Фирменные материалы системы КонсультантПлюс: типовые ситуации.
- 3. Фирменные материалы системы КонсультантПлюс: путеводители.
- 4. Фирменные материалы системы КонсультантПлюс: важнейшая практика по статье.
- 5. Фирменные материалы системы КонсультантПлюс: Азбука права.
- 6. Информационный банк «Путеводители КонсультантПлюс».
- 7. Информационный банк «Разъясняющие письма органов власти».
- 8. Информационный банк «Вопросы-ответы (Финансист)».
- 9. Информационный банк «Бухгалтерская пресса и книги».
- 10. Информационный банк «Корреспонденция счетов».
- 11. Формы документов и образцы из заполнения в системе КонсультантПлюс.
- 12. Конструктор договоров в системе КонсультантПлюс.
- 13. Создание проекта договора в Конструкторе договоров системы КонсультантПлюс.
- 14. Проверка и обновление договоров в Конструкторе договоров системы КонсультантПлюс.
- 15. Конструктор учетной политики в системе КонсультантПлюс.
- 16. Система «КонсультантПлюс: Студент».
- 17. Некоммерческая интернет-версия КонсультантПлюс.
- 18. Бесплатные мобильные приложения КонсультантПлюс.
- 19. История поисков в системе КонсультантПлюс.

20. Интернет-ресурсы КонсультантПлюс для успешной учебы: книги, учебники, дипломные и курсовые работы.

21. Оформление списка литературы для студенческой научной работы с помощью системы КонсультантПлюс.

Рейтинговый рубеж № 3 (ОПК-6, ОПК-6.2)

- 1. Единый информационный массив системы ГАРАНТ.
- 2. Интернет-версия и главная страница системы ГАРАНТ.
- 3. Раздел Профессиональное меню Главной страницы системы ГАРАНТ.
- 4. Раздел Новости Главной страницы системы ГАРАНТ.
- 5. Раздел Актуальное событие Главной страницы системы ГАРАНТ.
- 6. Раздел Последние открытые Главной страницы системы ГАРАНТ.
- 7. Профили пользователей, доступные в настройках системы ГАРАНТ.
- 8. Определение и особенности осуществления Базового поиска в системе ГАРАНТ.
- 9. Работа со списком документов при использовании функции Базового поиска.
- 10. Фильтры списка документов в системе ГАРАНТ.
- 11. Сортировка списка документов в системе ГАРАНТ.
- 12. Работа с папкой «Избранное» в системе ГАРАНТ
- 13. Функция Документы на контроле в системе ГАРАНТ.
- 14. Поиск по реквизитам в системе ГАРАНТ.
- 15. Поиск по судебной практике в системе ГАРАНТ.
- 16. Поиск по ситуации в системе ГАРАНТ.
- 17. Поиск по публикации в системе ГАРАНТ.
- 18. Юридическая обработка документов, включаемые в систему ГАРАНТ.
- 19. Сохранение текста документа или его фрагмента в системе ГАРАНТ.
- 20. Печать текста документа или его фрагмента в системе ГАРАНТ.
- 21. Работа с заполняемыми формами документов в системе ГАРАНТ.
- 22. Работа с графикой в системе ГАРАНТ.
- 23. Работа с редакциями документов в системе ГАРАНТ.
- 24. Функция «Машина времени» в системе ГАРАНТ.
- 25. Функция Связи в системе ГАРАНТ.
- 26. Конструктор правовых документов в системе ГАРАНТ.
- 27. Архив практики мировых судей в системе ГАРАНТ.
- 28. Архив судебных решений, Архив муниципальных актов в системе ГАРАНТ.
- 29. ГАРАНТ: система «Сутяжник».

30. Создание подборок документов для написания доклада, реферата, курсовой или дипломной работы в системе ГАРАНТ.

31. Студенческий информационный портал ГАРАНТ.

32. Информационно-правовой портал ГАРАНТ.

## *Методические рекомендации*

Коллоквиум проводится в форме индивидуальной беседы преподавателя с каждым обучающимся или беседы в небольших группах (2-3 человека). Преподаватель задает несколько конкретных вопросов, позволяющих выяснить степень добросовестности работы с материалом, вынесенным на собеседование.

Подготовка к коллоквиуму начинается с установочной консультации преподавателя, на которой он определяет темы и проблемы, выносимые на собеседование, рекомендует литературу для изучения и объясняет процедуру проведения коллоквиума. Методические указания состоят из рекомендаций по изучению литературы и интернет-источников, вопросов для самопроверки.

Коллоквиум, в случае необходимости, может проводиться в дистанционной форме, в системе онлайн-обучения на базе программного обеспечения Moodle со встроенной подсистемой тестирования КБГУ [\(https://open.kbsu.ru\)](http://open.kbsu.ru/) с использованием сервисов онлайн конференций для проведения вебинаров BigBlueButton, Jitsi.

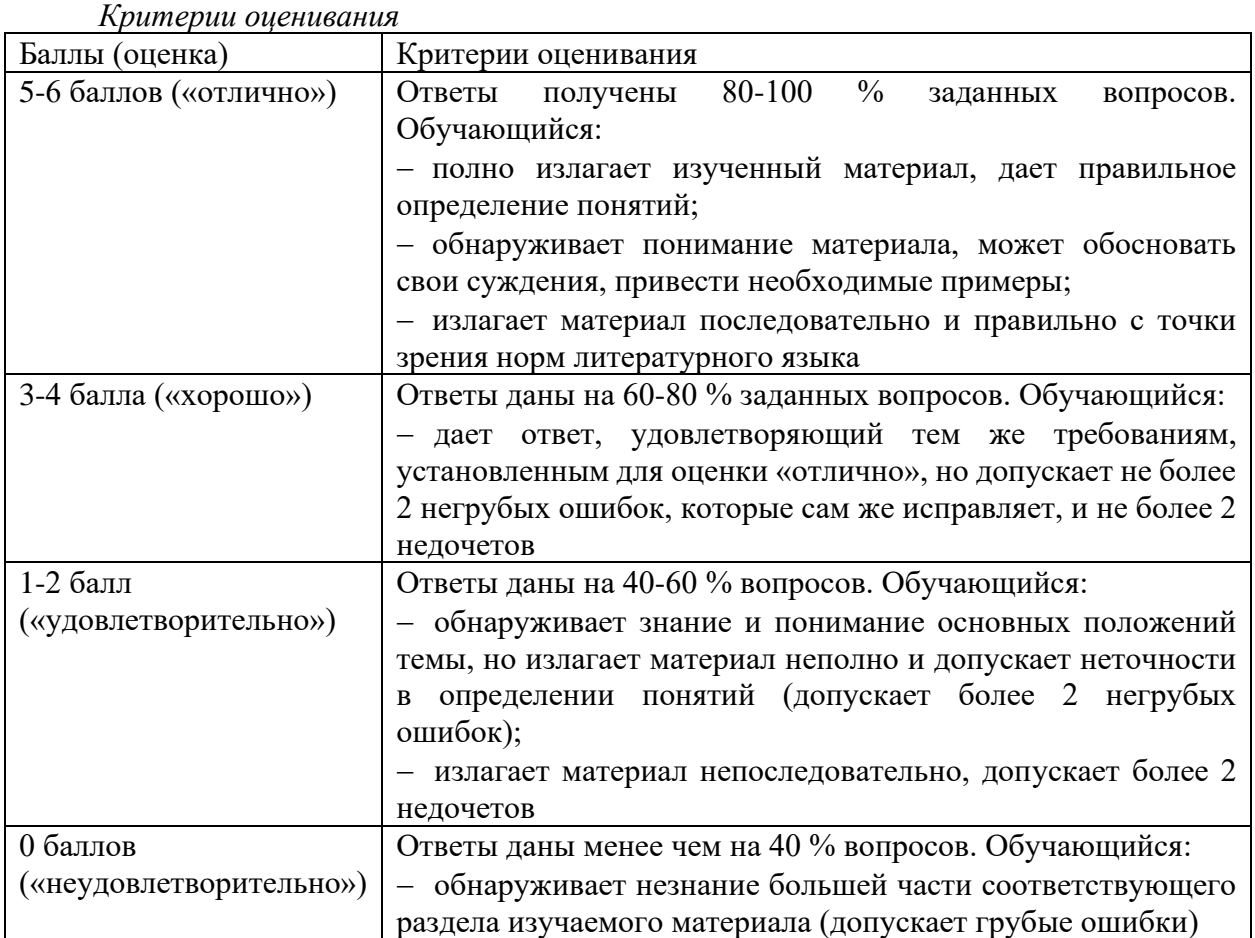

*Грубые ошибки:* неправильный ответ или пояснения к ответу на поставленный вопрос; неправильное определение базовых терминов по дисциплине.

*Негрубые ошибки:* неточный или неполный ответ на поставленный вопрос; при правильном ответе неумение самостоятельно или полно обосновать и проиллюстрировать его.

*Недочеты:* непоследовательность, неточность в языковом оформлении излагаемого.

*3.2.2. Контрольные задания для тестирования (ОПК-6, ОПК-6.2)*

## I:

S: Для каждого элемента системы КонсультантПлюс слева отметьте соответствующий ему элемент справа

L1: Быстрый поиск

L2: Карточка поиска

L3: Справочная информация

L4: Стартовая страница

R1: Самый простой способ поиска справочной информации

R2: Следует применять в тех случаях, когда надо использовать логические условия или ограничить область поиска

R3: Cодержит материалы, которые часто используются в работе: календари, ставки налогов, формы отчетности и т.д.

R4: Позволяет выбрать свой профиль для дальнейшей работы

I:

S: Какие поля Карточки поиска системы КонсультантПлюс содержат вкладки «Основной поиск» и «Расширенный поиск»

+: «Текст документа»

+: «Название документа»

-: «Принявший орган»

-: «Поиск по статусу»

I:

S: В полях Карточки поиска системы КонсультантПлюс можно использовать логические операторы

- +: И
- +: ИЛИ
- -: ВОЗМОЖНО
- +: КРОМЕ
- -: ВМЕСТО

I:

S: На стартовой странице профиля «Бухгалтерия и кадры» системы КонсультантПлюс есть

+: онлайн-лента новостей

+: напоминания о важных событиях

+: ссылка на видеосеминары по актуальным вопросам

-: ссылка на Специальный поиск судебной практики

-: справочная информация

I:

S: Отметьте утверждения, относящиеся к Карточке поиска системы КонсультантПлюс

+: можно использовать логические операторы (и, или, кроме)

+: можно указать диапазон дат

+: можно задать специальные условия для поиска слов в документах

-: найденные документы представлены общим коротким списком (не более 50

документов)

I:

S: Выберите один вариант ответа

Законодательство  $\vee$  Рис.1  $\downarrow$  Обзоры Рис.2

В Карточке поиска системы КонсультантПлюс выбрать область поиска (конкретный раздел) можно с помощью

+: кнопки (рис.1) в правом верхнем углу Карточки поиска

-: перейдя по ссылке «Последние пополнения…» на стартовой странице

-: кнопки (рис.2) на панели инструментов

-: такой возможности в системе нет

I:

S: Сменить профиль на стартовой странице системы КонсультантПлюс можно

-: только с профиля «Универсальный» на любой другой

-: только один раз с предустановленного профиля на любой другой

+: неоднократно на любой профиль

-: на любой профиль, но только один раз

I:

S: Для каждого элемента слева отметьте соответствующий ему элемент справа

L1: Быстрый поиск

L2: Карточка поиска

L3: Справочная информация

L4: Путеводители

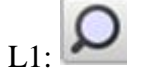

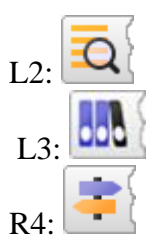

I:

S: В Справочной информации системы КонсультантПлюс есть рубрики +: «КАЛЕНДАРИ»

+: «НАЛОГООБЛОЖЕНИЕ, БУХГАЛТЕРСКИЙ УЧЕТ, АУДИТ»

+: «КУРСЫ ВАЛЮТ. СТАВКИ И НОРМАТИВЫ БАНКА РОССИИ»

-: «ОБРАЗОВАНИЕ. НАУЧНАЯ ДЕЯТЕЛЬНОСТЬ»

+: «СПРАВОЧНАЯ ИНФОРМАЦИЯ ДЛЯ БЮЖДЕТНЫХ ОРГАНИЗАЦИЙ»

-: «УЧЕТ И НАЛОГООБЛОЖЕНИЕ СДЕЛОК»

I:

S: На стартовой странице системы КонсультантПлюс: Студент можно выбрать профиль:

+: Бухгалтерия и кадры

+: Специалист по закупкам

-: Студент

+: Универсальный

-: Специалист по кадровым вопросам

I:

S: При копировании документа из системы КонсультантПлюс в Word можно

экспортировать

+: весь документ или его выделенные фрагменты

+: текст в новый документ Word или в уже открытый

+: реквизиты документа

-: только текст документа

I:

S: В блоке «Избранное» системы КонсультантПлюс есть вкладки

+: «Закладки и Документы»

+: «Папки»

-: «Справочная информация»

-: «Журнал»

I:

S: В системе КонсультантПлюс из папки (окно «Избранное»)

-: можно удалить любое количество документов из имеющихся, но так, чтобы в ней остался хотя бы один документ

-: нельзя удалить никакие документы, можно удалить только саму папку

+: можно удалить любое количество документов из имеющихся

-: за одно действие можно удалить только один документ

I:

S: При печати текста документа из системы КонсультантПлюс можно выбрать

+: шрифт

+: стиль шрифта

+: размер шрифта

-: только размер шрифта

I:

S: В системе КонсультантПлюс скопировать документ в Word можно

+: из окна со списком документов

+: из текста документа

+: из оглавления документа

-: только из текста документа

-: из справки к документу

I:

S: В системе КонсультантПлюс в списке всех редакций документа, полученном при помощи кнопки «Редакции», можно посмотреть

+: дату создания редакции

+: статус редакции

-: реквизиты документа, которым внесены изменения в данную редакцию

-: дату окончания действия редакции

I:

S: Могут пройти бесплатное обучение работе с системой «КонсультантПлюс»

-: только студенты в рамках преподаваемых в вузе учебных курсов

+: любой зарегистрированный пользователь системы «КонсультантПлюс», в том числе любой сотрудник организации, в которой установлена система «КонсультантПлюс» -: только один из сотрудников компании, в которой установлена система «КонсультантПлюс»

-: только посетители публичных библиотек, в которых установлена система «КонсультантПлюс» в рамках проводимого в библиотеке обучения I:

S: Основным источником получения информации для включения ее в раздел «Законодательство» системы «КонсультантПлюс» является

+: органы власти и управления на основании договоров об информационном обмене

-: официальные источники публикации

-: любые СМИ

-: сотрудники органов власти и управления на основании личных договоров I:

S: В раздел «Законодательство» системы «КонсультантПлюс» включены информационные банки

-: «Законопроекты» и «Версия Проф»

+: «Версия Проф» и «Документы СССР»

-: «Документы СССР» и «Корреспонденция счетов»

I:

S: Не включаются в информационные банки системы «КонсультантПлюс»

-: консультации по вопросам валютного регулирования

-: документы международных организаций

-: документы, действовавшие в СССР

+: документы, отражающие внутрихозяйственную деятельность ведомств и организаций

I:

S: Классификатор в поле «Тематика» является

-: хронологическим

+: иерархическим

-: алфавитным

-: универсальным

I:

S: Этой ссылки нет стартовой странице системы «КонсультантПлюс»

-: Кодексы

+: Законы и постановления

-: Пресса и книги

-: Путеводители

I:

S: Для перехода на Стартовую страницу из любого окна системы «КонсультантПлюс» через пункт Главного меню надо выполнить действия

-: «Вкладки – Карточка поиска»

+: «Стартовая страница»

-: «Сервис – Настройки (Стартовая страница)»

-: «Сервис – Статистика»

I:

S: Данную функцию можно использовать со Стартовой страницы системы «КонсультантПлюс»

+: Быстрый поиск

-: Оглавление документа

-: Поиск редакций документа

-: Умные ссылки

I:

S: В системе «КонсультантПлюс» есть следующие основные средства поиска

-: Экспресс поиск, Умный поиск, Быстрый поиск

+: Быстрый поиск, Карточка поиска, Правовой навигатор

-: Правовой поиск, Карточка пользователя, Интернет навигатор

-: Быстрый поиск, Креативный поиск, Интернет поиск

I:

S: Переход к Быстрому поиску в системе «КонсультантПлюс» возможен

-: только со Стартовой страницы

-: только со Стартовой страницы или Карточки поиска

-: только из окна текста документа

+: с любого места системы

I:

S: В системе «КонсультантПлюс» интегрированной с Быстрым поиском функцией является

-: Карточка поиска

+: Правовой навигатор

-: Карточка поиска и Правовой навигатор

-: Папки документов

I:

S: Укажите высказывание, не относящееся к Быстрому поиску в системе

«КонсультантПлюс»

-: запрос задается одной строкой простым языком

-: в запросе можно использовать синонимы, аббревиатуры, общепринятые сокращения

+: в результате поиска будет сформирован небольшой список документов,

представленный в виде дерева-списка

-: полученный список документов включает соответствующие запросу и построен по степени соответствия ему

I:

S: В системе «КонсультантПлюс» для перемещения в списке документов в его конец следует

-: нажать один раз клавишу «PageDown»

+: нажать один раз клавишу «End»

-: нажать одновременно «Ctrl» и «PageDown»

-: нажать один раз клавишу «Ctrl» и клавишу «Вниз»

I:

S: В информационном банке «Версия Проф» системы «КонсультантПлюс» нормативные документы, принятые в советский период и не утратившие силу к настоящему моменту, найти

-: нельзя

+: можно

-: можно, но только если это ведомственный документ

-: можно, но только если это закон

I:

S: В информационном банке «Версия Проф» системы «КонсультантПлюс» сохраняются следующие редакции документа

-: только последняя по времени редакция

+: все редакции

-: только первоначальная редакция и последняя по времени редакция

-: только те редакции, которые официально были опубликованы

I:

S: Эффективный доступ к последним просмотренным документам в системе «КонсультантПлюс» реализован

-: по кнопке «Избранное» на Панели быстрого доступа

-: по кнопке «Обзор изменений документа» на Правой панели в тексте документа

+: из Стартовой страницы по ссылкам в нижней ее части

-: по кнопке «Назад» пиктографического меню

I:

S: Представленный на Стартовой странице системы «КонсультантПлюс» список кодексов -: не может быть изменен

+: может быть изменен путем замены любого представленного в нем кодекса на другой

-: должен обязательно содержать Налоговый кодекс РФ, который не может быть заменен на другой

-: должен обязательно содержать Гражданский кодекс РФ, который не может быть заменен на другой

I:

S: При переходе по ссылке «Кодексы» Стартовой страницы системы «КонсультантПлюс» будет получен

-: список всех редакций всех кодексов

+: список только действующих на текущий момент редакций кодексов

-: список действующих на текущий момент редакций кодексов, а также редакций с изменениями, не вступившими в силу

-: список первоначальных редакций кодексов и редакций, действующих на текущий момент

I:

S: Быстрый поиск в системе «КонсультантПлюс» - это

-: инструмент для поиска понятий в Словаре терминов

+: инструмент для поиска документа и поиска информации по конкретному вопросу

-: инструмент для поиска и просмотра связей к открытому документу

-: инструмент для поиска результатов запросов, сделанных в предыдущем сеансе работы I:

S: Если строка ввода в окне Быстрого поиска системы «КонсультантПлюс» не заполнена, то в нижней части окна будут отображены

+: примеры возможных запросов и несколько последних запросов

-: полное описание (подробная справка) Быстрого поиска

-: данные о том, как получить справку по Быстрому поиску

I:

S: С помощью функции Быстрого поиска системы «КонсультантПлюс» могут быть найдены документы

-: только из информационного банка «Версия Проф»

-: только из раздела «Законодательство»

-: только из разделов «Законодательство», «Судебная практика», «Финансовые и кадровые консультации»

+: из всех установленных у пользователя системы информационных разделов и банков I:

S: Если не заполнено какое-то поле Карточки поиска системы «КонсультантПлюс», то при выполнении запроса

-: система выдаст сообщение об ошибке

+: будет считаться, что пользователя устраивают документы с любым заполнением этого поля

-: не будет найдено ни одного документа

-: система автоматически сама заполнит это поле

I:

S: При формировании запроса в Карточке поиска системы «КонсультантПлюс»

-: надо обязательно заполнить все поля

+: надо заполнить любое количество полей

-: надо обязательно заполнить поле «Дата»

-: надо обязательно заполнить поле «Номер»

I:

S: Документы из раздела «Финансовые и кадровые консультации» системы

«КонсультантПлюс» будут найдены, если в поле «Вид документа» Карточки поиска раздела «Законодательство» задать значение

-: ПРИКАЗ

-: УКАЗ

+: ПИСЬМО

-: ЗАКОН

I:

S: Самое важное свойство СПС для пользователя

-: уровень сервисного обслуживания СПС

+: качество информационного наполнения СПС

-: качество компьютерных технологий, заложенных в СПС

-: нет верного ответа

I:

S: Полнота информационного банка СПС – это

+: наличие в базе системы практически всех документов, необходимых в деятельности конкретного пользователя

-: наличие в базе системы абсолютно всех документов, необходимых в деятельности любого пользователя

-: наличие в базе системы нормативно-правовых документов, необходимых деятельности любого пользователя

I:

S: Наличие в базе системы практически всех документов, необходимых в деятельности конкретного пользователя – это характеристика СПС

-: Надежность

-: Обновление

+: Полнота банка

-: Сопровождение

I:

S: Корректность взаимодействия с ПО и быстрота работы, подтвержденная наличием версий, совместимых с наиболее распространенными платформами и соответствующим сертификатом – это характеристика СПС

+: Надежность

-: Обновление

-: Полнота банка

-: Сопровождение

I:

S: Оперативность внесения новых документов, редакций документов – это характеристика СПС

-: Надежность

+: Обновление

-: Полнота банка

-: Сопровождение

I:

S: Обучение различным приемам работы с системой, помощь при поиске документов, возможность заказать для поиска документ, которого нет в системе, решение технических вопросов по работе с ней – это характеристика СПС

-: Надежность

-: Обновление

-: Полнота банка

+: Сопровождение

I:

S: Список найденных документов будет отличаться от трех иных предложенных вариантов, если в окне Быстрого поиска системы «КонсультантПлюс» ввести

-: УСН

+: USN

-: УПРОЩЕНКА

-: УПРОЩЕННАЯ СИСТЕМА НАЛОГООБЛОЖЕНИЯ

I:

S: Поле «Тематика» Карточки поиска системы «КонсультантПлюс» заполнено значением ОБРАЗОВАНИЕ. После заполнения поля «Поиск по статусу» значением ВСЕ АКТЫ, КРОМЕ УТРАТИВШИХ СИЛУ И НЕ ВСТУПИВШИХ В СИЛУ количество найденных документов

-: изменится во всех разделах

+: не изменится, за исключением раздела «Законодательство»

-: изменится во всех разделах, кроме раздела «Законодательство»

-: не изменится во всех разделах

I:

S: Поле «Тематика» Карточки поиска системы «КонсультантПлюс» заполнено значением СЕМЬЯ. После заполнения поля «Поиск по статусу» значением ВСЕ АКТЫ, КРОМЕ УТРАТИВШИХ СИЛУ И НЕ ВСТУПИВШИХ В СИЛУ количество найденных

документов

-: изменится во всех разделах

+: не изменится, за исключением раздела «Законодательство»

-: изменится во всех разделах, кроме раздела «Законодательство»

-: не изменится во всех разделах

I:

S: Поле «Тематика» Карточки поиска системы «КонсультантПлюс» заполнено значением ЖИЛИЩЕ. После заполнения поля «Поиск по статусу» значением ВСЕ АКТЫ, КРОМЕ УТРАТИВШИХ СИЛУ И НЕ ВСТУПИВШИХ В СИЛУ количество найденных документов

-: изменится во всех разделах

+: не изменится, за исключением раздела «Законодательство»

-: изменится во всех разделах, кроме раздела «Законодательство»

-: не изменится во всех разделах

I:

S: В Карточке поиска системы «КонсультантПлюс» поле «Название документа» заполнено значением НАЛОГОВЫЙ КОДЕКС. После заполнения поля «Вид документа» значением КОДЕКС количество документов информационного банка «Версия Проф», соответствующих запросу

-: увеличится

+: уменьшится

-: не изменится

-: станет равным нулю

I:

S: В Карточке поиска системы «КонсультантПлюс» поле «Название документа» заполнено значением СЕМЕЙНЫЙ КОДЕКС. После заполнения поля «Вид документа» значением КОДЕКС количество документов информационного банка «Версия Проф», соответствующих запросу

-: увеличится

+: уменьшится

-: не изменится

-: станет равным нулю

I:

S: В Карточке поиска системы «КонсультантПлюс» поле «Название документа» заполнено значением ЖИЛИЩНЫЙ КОДЕКС. После заполнения поля «Вид документа» значением КОДЕКС количество документов информационного банка «Версия Проф», соответствующих запросу

-: увеличится

+: уменьшится

-: не изменится

-: станет равным нулю

I:

S: Для получения информации об условиях и порядке вступления в силу нормативных правовых актов нужно

-: задать в поле «Принявший орган» значение МИНЮСТ РФ

+: находясь в окне «Справочная информация», выбрать рубрику «Условия и порядок вступления в силу нормативных актов»

-: задать в поле «Вид документа» значение ОТВЕТ НА ЧАСТНЫЙ ВОПРОС

-: такая информация в системе отсутствует

I:

S: Федеральный конституционный закон от 21.07.1994г. № 1-ФКЗ "О Конституционном Суде Российской Федерации" содержится в информационном банке системы «КонсультантПлюс»

-: «Решения высших судов»

+: «Версия Проф»

-: «Эксперт-приложение»

-: «Законопроекты»

I:

S: Федеральный закон от 29.12.2012 г. № 273-ФЗ "Об образовании в Российской Федерации" содержится в информационном банке системы «КонсультантПлюс»

-: «Решения высших судов»

+: «Версия Проф»

-: «Эксперт-приложение»

-: «Законопроекты»

I:

S: Федеральный закон от 30.12.2004г. № 218-ФЗ "О кредитных историях" содержится в информационном банке системы «КонсультантПлюс»

-: «Решения высших судов»

+: «Версия Проф»

-: «Эксперт-приложение»

-: «Законопроекты»

I:

S: Постановление Правительства РФ от 30.12.2015 г. № 1501 "Об утверждении Правил предоставления субсидий из федерального бюджета организациям, осуществляющим мероприятия по содействию развитию дополнительного образования детей" содержится в разделе системы «КонсультантПлюс»

-: «Формы документов»

+: «Законодательство»

-: «Финансовые и кадровые консультации»

-: «Законопроекты»

I:

S: Постановление Правительства РФ от 27.12.2014 г. № 1567 "Об утверждении Правил предоставления (использования, возврата) из федерального бюджета бюджетам субъектов Российской Федерации бюджетных кредитов на 2015 год" содержится в разделе системы «КонсультантПлюс»

-: «Формы документов»

+: «Законодательство»

-: «Финансовые и кадровые консультации»

-: «Законопроекты»

I:

S: Для пользователей системы «КонсультантПлюс» не предусмотрена следующая опция

-: экспорт документа в Word

-: одновременный поиск по всем разделам

+: удаление или добавление документа в информационном банке

-: объединение папок

I:

S: Использовать в запросе логические условия (И, ИЛИ, КРОМЕ) в системе

«КонсультантПлюс» можно при поиске через

-: Быстрый поиск

+: Карточку поиска

-: Правовой навигатор

-: окно «Справочная информация»

I:

S: Чтобы найти документы, изданные совместно Фондом социального страхования РФ и Пенсионным фондом РФ, следует

-: в строке Быстрого поиска задать ФСС РФ И ПФ РФ

-: в строке Быстрого поиска задать ФСС РФ ИЛИ ПФ РФ

-: в поле «Принявший орган» Карточки поиска выбрать значения ФСС РФ и ПФ РФ, соединив их логическим условием ИЛИ

+: в поле «Принявший орган» Карточки поиска выбрать значения ФСС РФ и ПФ РФ, соединив их логическим условием И

I:

S: Чтобы найти документы, изданные совместно Минэкономразвития РФ и Госстроем РФ, следует

-: в строке Быстрого поиска задать МИНЭКОНОМРАЗВИТИЯ РФ И ГОССТРОЙ РФ

-: в строке Быстрого поиска задать МИНЭКОНОМРАЗВИТИЯ РФ ИЛИ ГОССТРОЙ РФ

-: в поле «Принявший орган» Карточки поиска выбрать значения Минэкономразвития РФ

и Госстрой РФ, соединив их логическим условием ИЛИ

+: в поле «Принявший орган» Карточки поиска выбрать значения Минэкономразвития РФ

и Госстрой РФ, соединив их логическим условием И

I:

S: Для определения даты последнего пополнения системы «КонсультантПлюс» на компьютере пользователя, необходимо войти в словарь поля Карточки поиска

-: «Дата» и найти последнюю дату в конце списка

+: «Когда получен» и найти последнюю дату в конце списка

-: «Дата» и найти первую дату в конце списка

-: «Когда получен» и найти первую дату в конце списка

I:

S: В поле «Принявший орган» Карточки поиска системы «КонсультантПлюс» федеральным законам соответствуют значения

-: только ПРЕЗИДЕНТ РФ

-: только ГОСУДАРСТВЕННАЯ ДУМА ФЕДЕРАЛЬНОГО СОБРАНИЯ РФ и ПРЕЗИДЕНТ РФ

+: только ГОСУДАРСТВЕННАЯ ДУМА ФЕДЕРАЛЬНОГО СОБРАНИЯ РФ -: только СОВЕТ ФЕДЕРАЦИИ ФЕДЕРАЛЬНОГО СОБРАНИЯ РФ I:

S: В поле «Принявший орган» Карточки поиска системы «КонсультантПлюс» Конституции РФ соответствуют значения

-: ПРЕЗИДЕНТ РФ

+: РЕФЕРЕНДУМ

-: ГОСУДАРСТВЕННАЯ ДУМА ФЕДЕРАЛЬНОГО СОБРАНИЯ РФ

-: СОВЕТ ФЕДЕРАЦИИ ФЕДЕРАЛЬНОГО СОБРАНИЯ РФ

I:

S: В словаре поля «Вид документа» Карточки поиска системы «КонсультантПлюс» Уголовному кодексу РФ соответствуют значения

-: только ФЕДЕРАЛЬНЫЙ ЗАКОН

+: КОДЕКС, ЗАКОН и ФЕДЕРАЛЬНЫЙ ЗАКОН

-: только КОДЕКС

-: только ЗАКОН

I:

S: В словаре поля «Вид документа» Карточки поиска системы «КонсультантПлюс» Семейному кодексу РФ соответствуют значения

-: только ФЕДЕРАЛЬНЫЙ ЗАКОН

+: КОДЕКС, ЗАКОН и ФЕДЕРАЛЬНЫЙ ЗАКОН

-: только КОДЕКС

-: только ЗАКОН

I:

S: В словаре поля «Вид документа» Карточки поиска системы «КонсультантПлюс» Земельному кодексу РФ соответствуют значения

-: только ФЕДЕРАЛЬНЫЙ ЗАКОН

+: КОДЕКС, ЗАКОН и ФЕДЕРАЛЬНЫЙ ЗАКОН

-: только КОДЕКС

-: только ЗАКОН

I:

S: В словарях следующих полей Карточки поиска системы «КонсультантПлюс» имеется строка поиска

-: «Дата», «Принявший орган», «Номер», «Тематика»

+: «Вид документа», «Принявший орган», «Номер», «Тематика»

-: «Дата», «Вид документа», «Номер», «Тематика»

-: «Дата», «Принявший орган», «Номер», «Поиск по статусу»

I:

S: Самым оперативным способом найти статью 60 Гражданского кодекса РФ в системе «КонсультантПлюс» является

+: в строке Быстрого поиска задать СТАТЬЯ 60 ГК РФ

-: в Карточке поиска в поле «Текст документа» задать СТАТЬЯ 60 ГК РФ

-: в окне «Кодексы» выбрать Гражданский кодекс РФ (ч. 1) и в оглавлении найти статью

-: в Карточке поиска в поле «Название документа» задать ГРАЖДАНСКИЙ, в поле «Номер» задать 60

I:

S: Самым оперативным способом найти статью 20 Семейного кодекса РФ в системе «КонсультантПлюс» является

+: в строке Быстрого поиска задать СТАТЬЯ 20 СЕМЕЙНОГО КОДЕКСА РФ -: в Карточке поиска в поле «Текст документа» задать СТАТЬЯ 20 СЕМЕЙНОГО КОДЕКСА РФ

-: в окне «Кодексы» выбрать Семейный кодекс РФ и в оглавлении найти статью

-: в Карточке поиска в поле «Название документа» задать СЕМЕЙНЫЙ, в поле «Номер» задать 20

I:

S: Если в поисковой строке Быстрого поиска системы «КонсультантПлюс» задать CONSULTANT.RU то

-: будет осуществлен переход на сайт системы «КонсультантПлюс»

-: будет осуществлен переход на сайт edu.consultant.ru

-: будет построен список ссылок на сайт системы

+: будет построен список документов, содержащих введенное значение

I:

S: Наиболее точный запрос, позволяющий найти все Положения по бухгалтерскому учету (ПБУ) через Карточку поиска системы «КонсультантПлюс» - это

-: в поле «Вид документа» выбрать ПОЛОЖЕНИЕ/ПОЛОЖЕНИЯ

+: в поле «Вид документа» выбрать ПБУ (ПОЛОЖЕНИЕ ПО БУХГАЛТЕРСКОМУ УЧЕТУ)

-: в поле «Название документа» задать ПБУ

-: в поле «Текст документа» задать ПБУ

I:

S: Если в поле «Название документа» (вкладка «Основной поиск») задать выражение ОБРАЗОВАТЕЛЬНЫЕ УСЛУГИ, то будут найдены документы, в названии которых оба слова встречаются

-: в заданной последовательности с заданными окончаниями

-: в любой последовательности с заданными окончаниями

+: в любой последовательности с любыми окончаниями

-: в заданной последовательности с любыми окончаниями I:

S: Если в поле «Название документа» (вкладка «Основной поиск») задать выражение ПРЕДОСТАВЛЕНИЕ КОММУНАЛЬНЫХ УСЛУГ, то будут найдены документы, в названии которых оба слова встречаются

-: в заданной последовательности с заданными окончаниями

-: в любой последовательности с заданными окончаниями

+: в любой последовательности с любыми окончаниями

-: в заданной последовательности с любыми окончаниями

I:

S: Если набрать в поле «Текст документа» Карточки поиска системы «КонсультантПлюс» в конце заданного слова символ «**\*»,** то

-: будет осуществлен поиск только тех документов, в которых указанное слово используется точно, без дополнительных окончаний

-: будет осуществлен поиск только тех документов, в которых указанное слово не используется

+: будет осуществлен поиск документов, содержащих указанное слово с любым окончанием

-: данный символ использовать в системе нельзя

I:

S: Если в поле «Текст документа» Карточки поиска системы «КонсультантПлюс» задать выражение КУРСОВАЯ РАБОТА, то будут найдены документы, в тексте которых оба слова (с любыми окончаниями) встречаются

-: в пределах документа в разных его частях

-: обязательно в пределах одного предложения

-: обязательно подряд и в заданной последовательности

+: в пределах небольшого количества строк в любой последовательности

I:

S: Если в поле «Название документа» (вкладка «Основной поиск») задать выражение

ЗАЩИТА ПОТРЕБИТЕЛЯ, то будут найдены документы, в названии которых оба слова встречаются

-: в заданной последовательности с заданными окончаниями

-: в любой последовательности с заданными окончаниями

+: в любой последовательности с любыми окончаниями

-: в заданной последовательности с любыми окончаниями

I:

S: Логическими условиями в поле «Текст документа» Карточки поиска системы «КонсультантПлюс» являются

-: И, ИЛИ, +, КРОМЕ

+:  $\text{MJIM}, +, \text{KPOME}, \&$ 

 $-$ :  $+$ , \KPOME, &

-: \КРОМЕ, РЯДОМ, &

I:

S: При поиске по полю «Текст документа» можно одновременно использовать следующее количество слов

-: 3

 $-4$ 

-: 10

+: любому количеству

I:

S: Был построен список документов с помощью Правового навигатора в системе «КонсультантПлюс». Если нажать пиктограмму «Назад», то произойдет

-: переход к Карточке поиска системы

-: переход на Стартовую страницу системы

-: закрытие системы

+: переход в окно Правового навигатора системы

I:

S: При использовании для поиска информации Правового навигатора можно выбрать следующее количество ключевых понятий

-: одно

-: не более двух

+: любое количество

-: не более пяти

I:

S: В системе «КонсультантПлюс» отсутствует

-: обзора изменений документа

-: обзора новых документов для бухгалтера

-: обзора изменений налогового законодательства

+: обзора политических событий

I:

S: В системе «КонсультантПлюс» самым эффективным способом нахождения информации о курсах доллара США и евро будет

-: нажать кнопку «Обзоры»

+: нажать кнопку «Справочная информация»

-: нажать кнопку «Консультация»

-: такая информация в системе отсутствует

I:

S: В окне «Справочная информация» системы «КонсультантПлюс» удобно посмотреть форму счета-фактуры, перейдя по ссылке

-: формы бухгалтерской отчетности

+: формы налогового учета и отчетности

-: формы первичных учетных документов

-: формы статистического наблюдения

I:

S: Нельзя получить по кнопке «Обзоры» на Панели быстрого следующие из них

-: аналитические обзоры правовой информации

-: тематические подборки

-: мониторинг новых и измененных документов

+: подборки судебных решений

I:

S: Могут содержаться в разделе «Комментарии законодательства»

-: нормативные документы и комментарии к ним специалистов компании «КонсультантПлюс»

-: нормативные документы и комментарии к ним независимых экспертов

+: комментарии к нормативным документам

-: подзаконные нормативные акты

I:

S: Рубрика «Формы в MS-WORD, MS-EXCEL и графических форматах» в окне «Справочная информация» содержит список

-: «Формы первичных учетных документов», «Формы документов строгой отчетности», «Формы бухгалтерской отчетности»

+: «Формы первичных учетных документов», «Формы налогового учета и отчетности», «Формы бухгалтерской отчетности», «Формы статистического наблюдения», «Формы учета и отчетности бюджетных учреждений и организаций»

-: «Формы первичных учетных документов», «Формы налогового учета и отчетности», «Формы бухгалтерской отчетности»

-: «Формы налогового учета и отчетности», «Формы бухгалтерской отчетности», «Формы учета и отчетности бюджетных учреждений и организаций» I:

S: Для наиболее простого поиска документа, в котором указано действующее значение минимального размера оплаты труда в РФ, необходимо

-: в поле «Текст документа» Карточки поиска ввести МРОТ

+: в окне «Справочная информация» в рубрике ТРУДОВЫЕ ОТНОШЕНИЯ.

СОЦИАЛЬНАЯ СФЕРА

-: в поле «Тематика» Карточки поиска ввести МРОТ

-: в Правовом навигаторе в группе понятий «Оплата труда» выбрать МРОТ

I:

S: Переход в Словарь финансовых и юридических терминов возможен

-: только из окна с текстом документа

-: только из окна с текстом документа или Карточки поиска

-: только из окна с текстом документа или из окна со списком документов

+: из любого места системы, через кнопку Панели быстрого доступа

I:

S: Путеводителей КонсультантПлюс полезны тем, что они

-: помогают решить вычислительную задачу

-: помогают научиться поиску документов в системе

-: обеспечивают самый быстрый поиск к конкурентному нормативному документу

+: помогают разобраться в практическом вопросе

I:

S: Путеводители КонсультантПлюс

-: подробно разбирают один конкретный вопрос, по которому нет судебной практики +: позволяют получить отобранную и проанализированную информацию по вопросам,

содержат выводы, варианты действий, ссылки на необходимые документы

-: разбирают только те вопросы, по которым есть судебная практика за последний год

-: представляют мнение авторов Путеводителей по рассмотренным вопросам

I:

S: Путеводители КонсультантПлюс

-: не актуализируются

-: актуализируются с сохранением в системе предыдущих редакций материалов

-: актуализируются с выделением жирным внесенных изменений

+: актуализируются, в новой редакции изменения не выделяются, но можно посмотреть обзор изменений в виде отдельного документа

I:

S: Практическое пособие по налогу представляет собой

-: авторский материал в системе «КонсультантПлюс», подготовленный сотрудниками ФНС РФ

-: авторский материал в системе «КонсультантПлюс», подготовленный сотрудниками Минфина РФ

-: авторский материал в системе «КонсультантПлюс», подготовленный сотрудниками Минэкономразвития РФ

+: авторский материал в системе «КонсультантПлюс», подготовленный сотрудниками фирмы «КонсультантПлюс»

I:

S: «Путеводитель по налогам» в системе «КонсультантПлюс» - это

-: документ в информационном банке «Корреспонденция счетов»

-: документ в информационном банке «Версия Проф»

+: информационный банк в разделе «Финансовые и кадровые консультации»

-: информационный банк в разделе «Законодательство»

I:

S: Список документов, построенный по запросу с использованием Быстрого поиска в системе «КонсультантПлюс»

-: должен содержать документы раздела «Законодательство»

-: должен содержать документы раздела «Формы документов»

-: должен содержать документы раздела «Судебная практика»

+: содержат небольшой список наиболее соответствующих запросу документов из разных разделов

I:

S: Находясь в списке, полученном по запросу Быстрого поиска в системе

«КонсультантПлюс», можно

+: построить полный список документов

-: воспользоваться функцией «Искать в найденном»

-: отсортировать документы по дате размещения в системе

-: удалить документы из системы

I:

S: Список документов, построенный по запросу с использованием Быстрого поиска в системе «КонсультантПлюс», будет отсортирован по

-: дате создания

-: дате размещения в системе

-: типу документа

+: степени соответствия запросу (релевантности)

I:

S: В разделе «Законодательство» системы «КонсультантПлюс» отсутствует следующий способ сортировки списка найденных документов

-: комплексная

-: по дате принятия

+: по номеру

-: по дате изменения

I:

S: «Умная ссылка» представляет собой ссылку

-: на предыдущую редакцию документа

-: на действующую редакцию упомянутого в тексте документа

+: на документы, которые имел ввиду законодатель, но реквизиты которых отсутствуют в тексте документа

-: на синхронную редакцию упомянутого в тексте документа

I:

S: По ссылке из документа А в документ В происходит переход

-: всегда в то место документа В, которое упоминается в документе А

-: на название документа В в структурированном списке связей

-: всегда в начало документа В

+: в то место документа В, которое упоминается в документе А или в начало документа В I:

S: По ссылке был осуществлен переход из текста документа А в текст документа В. При нажатии кнопки «Назад» произойдет переход

-: в Карточку поиска

-: в начало документа В

-: в список документов на название документа А

+: в документ А

I:

S: Из списка открыт один из документов. Если вернуться в список по кнопке «Назад», то на панели вкладок

+: вкладка с текстом документа будет закрыта, возврат будет осуществлен во складку со списком

-: вкладка с текстом документа останется на панели и откроется дополнительная вкладка со списком

-: вкладка с текстом документа будет закрыта и откроется дополнительная вкладка со списком

-: будет осуществлён переход к Быстрому поиску

I:

S: Был осуществлен вход в текст документа из списка и последующий переход к некоторому фрагменту в середине текста. Если нажать кнопку «Назад», то произойдет

-: возврат в начало текста документа

+: возврат к списку документов

-: переход в Карточку поиска

-: переход на Стартовую страницу

I:

S: Кнопка «Найти» при работе с текстом документа позволяет

+: найти фрагмент текста

-: найти закладку в тексте

-: найти номер строки в тексте

-: найти абзац в тексте

I:

S: К тексту документа из списка можно перейти

-: нажатием кнопки «Word» пиктографического меню

-: только с помощью клавиши «Enter»

-: через пункт меню «Другое/Параметры страницы»

+: дважды щелкнув мышью по названию документа в списке или с помощью клавиши

«Enter»

I:

S: На правой панели окна с текстом документа обязательно содержатся

-: кнопка «Оглавление» и кнопка «Редакции»

-: кнопка «Редакции» и ссылка «Обзор изменений документа»

+: кнопка «Справка»

-: ссылка «Доп. информация к документу»

I:

S: Перейти к оглавлению документа из текста можно используя

-: вкладку «Оглавление» в нижней части окна

-: вкладку «Оглавление» в верхней части окна

+: кнопку «Оглавление» Правой панели

-: кнопку «Оглавление» пиктографического меню

I:

S: Находясь в оглавлении документа, при нажатии кнопки «Печать» можно

-: распечатать оглавление документа или заголовок пункта оглавления, на котором стоит курсор

-: распечатать оглавление документа или заголовок пункта оглавления, на котором стоит курсор, вместе со всеми заголовками вложенных пунктов

+: распечатать только заголовок пункта оглавления, на котором стоит курсор

-: распечатать оглавление документа или текст пункта оглавления, на котором стоит курсор

I:

S: Функция «Сравнить с предыдущей редакцией» может содержаться на Правой панели документов раздела

+: «Законодательство»

-: «Судебная практика»

-: «Финансовые и кадровые консультации»

-: «Формы документов»

I:

S: Если открыть недействующую редакцию документа, то на Правой панели можно использовать функцию

-: сравнить с предыдущей редакцией

-: сравнить с предыдущими редакциями

+: сравнить с действующей редакцией

-: сравнить с последующей редакцией

I:

S: Информационная строка в верхней части окна с текстом документа отображается в случаях, когда пользователю необходимо сообщить информацию

-: об источнике публикации документа

+: об особенностях применения данного документа

-: о количестве редакций данного документа

-: о наличии приложений к данному документу

I:

S: Примечания ко всему документу будут находиться

-: непосредственно в тексте документа

-: в строке статуса

+: в Справке к документу

-: в контекстном меню

I:

S: Дополнительная информация ко всему документу доступна

-: по кнопке «Назад» пиктографического меню и по кнопке **«i»** на Правой панели

+: по кнопкам **«i»**, расположенным на Правой панели и слева у первой строки текста

- -: по кнопке «Найти» пиктографического меню
- -: по кнопке **«i»**, расположенной слева у первой строки текста и кнопке «Найти» пиктографического меню

I:

S: Можно определить дату вступления документа в силу

-: в списке документов по названию акта

+: в поле «Примечание к документу» Справки к документу

-: в поле «Когда получен» Справки к документу

-: только в тексте документа сразу после его названия

I:

S: В окне «Справка» можно найти следующую информацию о документе

-: источник публикации и количество редакций документа

-: количество редакций документа и его объем в страницах

-: количество редакций документа и его объем в Кб

+: название документа и источник его публикации

I:

S: Справка к документу в информационном банке «Версия Проф» содержит поля -: «Источник публикации», «Тематика», «Название документа»

+: «Источник публикации», «Примечание к документу», «Название документа»

-: «Источник публикации», «Примечание к документу», «Связи документа»

-: «Источник публикации», «Связи документа»

I:

S: Можно найти информацию об источнике публикации документа

-: в окне «Редакции»

+: в окне «Справка»

-: над названием в окне с текстом документа

-: такая информация не представлена

I:

S: Щелкнув по значку «i» слева от фрагмента текста можно

-: получить список всех документов, так или иначе связанным с данным фрагментом текста

+: получить список документов, содержащих полезную дополнительную информацию по данному фрагменту текста

-: перейти к Словарю финансовых и юридических терминов

-: перейти к предыдущим редакциям документа

I:

S: При рассмотрении статей Налогового кодекса РФ, касающихся налога на доходы физических лиц (НДФЛ), можно перейти в соответствующие пункты «Практического пособия по НДФЛ» следующим образом

-: щелкнут по значку «i» у заголовка любой статьи НК РФ и выбрав в дереве-списке нужный информационный банк, а в нем – документ

-: щелкнув по ссылке «Доп. информация к документу» на Правой панели рассматриваемого текста НК РФ и выбрав в дереве-списке нужный информационный банк, а в нем – документ

+: перейдя по соответствующей ссылке на Путеводитель в тексте статьи НК РФ -: непосредственный переход в указанное пособие из текста НК РФ невозможен I:

S: В системе «КонсультантПлюс» для перемещения в конец списка документов следует -: только один раз нажать клавишу 'PageDown'

-: нажать одновременно клавиши 'Ctrl', 'PageDown'

+: один раз нажать клавишу 'End'

-: нажать один раз клавишу «Стрелка вниз»

I:

S: В системе «КонсультантПлюс» для выделения фрагмента текста документа можно +: клавишей «Insert» или перемещением курсора по тексту при нажатой левой кнопке мыши

-: клавишей «Enter» или клавишей «Esc»

-: перемещением курсора по тексту при нажатой правой кнопке мыши или комбинацией клавиш «Ctrl» и «Стрелка вниз»

I:

S: В системе «КонсультантПлюс» при печати из текста документа

-: если ни одна строка не выделена, то ничего распечатано не будет

+: если ни одна строка не выделена, то будет распечатан весь текст

-: нельзя выделить для печати несколько фрагментов текста

-: если выделено несколько фрагментов текста, то будет распечатан первый из них I:

S: В системе «КонсультантПлюс» находясь в тексте документа можно единовременно распечатать

-: только весь текст целиком

-: только один фрагмент текста

+: произвольное количество фрагментов текста

-: текст нельзя распечатать

I:

S: В системе «КонсультантПлюс» из построенного списка документов можно распечатать -: название и текст только документа, на котором стоит курсор

+: любые документы из списка, при этом распечатать можно либо названия документов, либо поля для печати, заданные в настройках печати

-: названия всех документов из списка, но нельзя распечатать тексты документов

-: название и выделенный фрагмент текста, на котором стоит курсор

I:

S: В системе «КонсультантПлюс» выделенный фрагмент текста документа нельзя

-: сохранить в файл

-: распечатать

-: экспортировать в Word

+: поместить в папку («Избранное»)

I:

S: В системе «КонсультантПлюс» при экспорте документа в редактор Word с помощью кнопки пиктографического меню

-: необходимо, чтобы текстовый редактор был предварительно открыт, экспортировать несколько выделенных фрагментов текста нельзя

-: необходимо, чтобы текстовый редактор был предварительно открыт, экспортировать несколько выделенных фрагментов текста можно

+: если редактор не был открыт, то он откроется автоматически, будет создан новый документ Word, можно экспортировать несколько фрагментов одновременно -: если редактор не был открыт, то он откроется автоматически, будет создан новый документ Word, нельзя экспортировать несколько фрагментов одновременно I:

S: В системе «КонсультантПлюс» при экспорте в редактор Word фрагмента текста ранее был открыт какой-либо документ формата doc, то фрагмент текста будет перенесен -: всегда в новый документ Word

-: появится сообщение об ошибке

-: в конец открытого документа

+: либо в новый документ либо в то место открытого документа, в котором находится курсор

I:

S: В системе «КонсультантПлюс» из списка документов можно экспортировать в Word +: названия выделенных документов

-: названия и тексты выделенных документов

-: названия и оглавления выделенных документов

-: экспорт не возможен

I:

S: В системе «КонсультантПлюс» при работе с текстовым редактором Word нельзя -: воспользоваться Быстром поиском из документа Word

-: экспортировать в Word фрагмент текста из документа «КонсультантПлюс»

-: установить ссылку из документа Word на документ «КонсультантПлюс»

+: добавить документ Word в информационный банк «КонсультантПлюс»

I:

S: В системе «КонсультантПлюс» для постановки документа на контроль (находясь в тексте или на названии документа в списке) надо

-: нажать кнопку «Избранное» и выбрать вкладку «Документы на контроле»

+: нажать кнопку «Добавить в избранное» и выбрать вкладку «Документы на контроле» -: нажать кнопку «Избранное» и выбрать вкладку «Документы и закладки» и создать там папку «Документы на контроле»

-: нажать кнопку «Добавить в избранное» и выбрать вкладку «Документы и закладки» и создать там папку «Документы на контроле»

I:

S: В системе «КонсультантПлюс» поставить документ на контроль можно

-: только находясь в тексте документа

-: только находясь на названии документа в списке

-: документ нельзя поставить на контроль

+: находясь либо в тексте документа, либо на названии документа в списке I:

S: В системе «КонсультантПлюс» поставить документ на контроль можно

-: в любом разделе системы

+: в разделах «Законодательство» и «Законопроекты»

-: только в разделе «Судебная практика»

-: только в разделе «Финансовые и кадровые консультации»

I:

S: В системе «КонсультантПлюс» поставить на контроль можно следующие документы информационного банка «Версия Проф»

+: действующие редакции или редакции с изменениями, не вступившими в силу

-: только основные (нормообразующие) документы

-: только документы регистрированные в Минюсте РФ

-: только федеральные законы РФ

I:

S: В системе «КонсультантПлюс» снять документ с контроля

-: нельзя

+: можно в любо время

-: можно только если документ не изменялся после постановки на контроль

-: -: можно только если документ изменялся после постановки на контроль

I:

S: В системе «КонсультантПлюс» на кнопке «Избранное» появляется значок красной молнии, если во вкладке «Документы на контроле» содержатся

-: более одного не просмотренного измененного документа

+: хотя бы один не просмотренный измененный документ

-: строго один не просмотренный измененный документ

-: не содержится не просмотренные измененные документы

I:

S: В системе «КонсультантПлюс» при выполнении операции «Пересечь» для нескольких папок (окно «Избранное»)

-: формируется новый список, содержащий документы, которые принадлежат хотя бы одной из папок

-: появится сообщение о недопустимости данной операции

-: формируется новый список, содержащий документы, которые не совпадают во всех папках

+: формируется новый список, содержащий только общие документы, которые находятся одновременно во всех выбранных папках

I:

S: В системе «КонсультантПлюс» если один и тот же документ дважды добавить в папку (окно «Избранное»), то

-: в папке этот документ будет отсутствовать

+: в папке окажется один экземпляр этого документа

-: в папке окажется два экземпляра этого документа

-: при второй попытке занести документ в папку система выдаст сообщение о

невозможности операции

I:

S: В системе «КонсультантПлюс» список ранее сохраненных в папку документов (окно «Избранное»)

+: всегда остается без изменений, пока пользователь сам не внесет изменения

-: очиститься, если у документов, внесенных в папку, появились новые редакции

-: автоматически изменяется, с внесением новых документов в информационный банк

-: не подлежит изменениям

I:

S: В системе «КонсультантПлюс» находясь в списке документов из информационного банка по федеральному законодательству, можно

-: добавить выбранный документ: в папку; в «Закладки и документы»; написать комментарий к его оглавлению

-: добавить выбранный документ в «Закладки и документы», написать комментарий к оглавлению, поставить документ на контроль

-: добавить выбранный документ в папку, написать комментарий к оглавлению, поставить документ на контроль

+: поставить выбранный документ на контроль, добавить его в папку и в «Закладки и документы»

I:

S: В системе «КонсультантПлюс» из папки (окно «Избранное»)

+: можно удалить любое количество документов

-: нельзя удалить документы

-: нельзя удалить документы, не удалив саму папку

-: можно удалить документы, но только если в папке останется хотя бы один

I:

S: После проведения для нескольких папок (окно «Избранное») операции «Объединить» количество документов в полученном списке будет равно суммарному количеству документов в исходных папках

-: всегда

-: никогда

+: в случае, если содержимое папок не пересекается

-: в случае, если количество документов в папках не превышает 10

I:

S: В системе «КонсультантПлюс» папки документов (окно «Избранное»)

-: могут пополняться документами только из одного раздела или информационного банка -: могут пополнятся только документами из раздела «Законодательство»

-: могут пополнятся только документами из разделов «Законодательство» и «Судебная практика»

+: могут пополнятся разными документами из разных разделов и информационных банков без ограничений

I:

S: В системе «КонсультантПлюс» при работе с папками документов (окно «Избранное») возможны следующие действия

-: переименование папок и создание любого количества уровне вложенности папок

+: передача файла с папками на другой компьютер с установленной системой «КонсультантПлюс» и переименование папок

-: создание любого количества уровне вложенности папок и сохранение в папке нескольких экземпляров одного документа

-: передача файла с папками на другой компьютер с установленной системой «КонсультантПлюс» и сохранение в папке нескольких экземпляров одного документа I:

S: В системе «КонсультантПлюс» для переименования имеющейся во вкладке «Папки» окна «Избранное» папки, следует

-: установить курсор на названии папки и с клавиатуры набрать новое имя

+: установить курсор на папку, нажать кнопку «Переименовать», ввести с клавиатуры новое имя

-: установить курсор на папку, нажать кнопку «Создать папку», ввести с клавиатуры новое имя

-: создать новую папку с новым именем и перенести в нее содержимое старой папки I:

S: Пользователь задал в поле «Вид документа» Карточки поиска значение

ФЕДЕРАЛЬНЫЙ КОНСТИТУЦИОННЫЙ ЗАКОН, и осуществил поиск документов. В дальнейшем, после приема пополнения, получить вновь принятые федеральные законы, воспользовавшись Историей поисков, пользователь

-: сможет, но только если данному запросу было присвоено новое имя

-: сможет, но если повторное обращение к запросу произошло сразу после пополнения

+: сможет, если запрос сохранился в Истории поисков

-: не сможет никогда

I:

S: В системе «КонсультантПлюс» закладка, поставленная в тексте документа

-: не сохраняется при выходе из текста документа

-: сохраняется при выходе из текста документа, но не сохраняется при выходе из системы

-: сохраняется при выходе из системы, но не сохраняется при ее пополнении

+: сохраняется, пока пользователь ее сам не удалит

I:

S: В системе «КонсультантПлюс» окно «Избранное» содержит следующие вкладки

-: «Папки», «Документы на контроле», «Мои документы»

+: «Папки», «Документы на контроле», «Закладки и документы»

-: «Мои документы», «Папки», «Закладки и документы»

-: «Папки», «Документы и закладки»

I:

S: В системе «КонсультантПлюс» можно поставить закладку

-: в тексте любых документов, кроме старых редакций документов

+: в тексте любых документов

-: в тексте последних редакций документов

-: закладки нельзя ставить

I:

S: В информационном банке «Вопросы-ответы» представлены консультации по

-: бухгалтерскому и налоговому законодательству для организаций, использующих Общий план счетов; таможенному законодательству

-: только бухгалтерскому и налоговому законодательству для организаций, использующих Общий план счетов

-: только трудовому законодательству

+: бухгалтерскому и налоговому законодательству для организаций, использующих

Общий план счетов; трудовому законодательству

I:

S: По запросу из Карточки поиска раздела «Финансовые и кадровые консультации» был построен список документов. С помощью кнопки «Искать в найденном» открытый список можно уточнить

+: по одному из полей Карточки поиска ИБ, к которому относится открытый список

-: по одному из полей Карточки поиска раздела «Формы документов»

-: только по полю «Текст документа»

-: только по полям «Текст документа» и «Название документа»

I:

S: Если в Карточке поиска раздела «Финансовые и кадровые консультации» в поле «Название документа» задать значение АГЕНТ, то в список схем из информационного банка «Корреспонденция счетов» по такому запросу попадут

-: схемы, в которых значение АГЕНТ содержится в названии нормативных документов, на которые ссылается автор схемы

+: схемы, в которых значение АГЕНТ содержится в описании финансово-хозяйственной ситуации

-: схемы, в которых значение АГЕНТ обязательно упоминается в нормативном обосновании схемы

I:

S: Если в Карточке Поиска раздела «Финансовые и кадровые консультации» в поле «Текст документа» задать какое-либо слово, а в поле «Название документа» задать

КОРРЕСПОНДЕНЦИЯ, то в список схем из информационного банка «Корреспонденция счетов» по такому запросу попадут

-: только схемы, в которых указанное слово упоминается в нормативном обосновании

-: только схемы, в которых указанное слово упоминается в таблице проводок

-: только схемы, в которых указанное слово упоминается в нормативном обосновании и таблице проводок

+: все схемы, в которых указанное слово упоминается в любой части схемы I:

S: В разделе «Формы документов» содержится документ

-: Налоговый кодекс РФ

-: Постановление Правительства РФ от 04.05.2012 №442

+: форма договора подряда

-: Приказ Минфина РФ от 31.10.2012 №143н

I:

S: В Карточке поиска раздела «Формы документов» отсутствует следующее поле

-: «Тематика»

-: «Вид документа»

-: «Номер типовой формы»

+: «Автор»

I:

S: В разделе «Формы документов» список найденных документов будет отсортирован по -: юридической силе документов

+: названиям документов в алфавитном порядке

-: номерам документов в порядке убывания номеров

-: дате изменения

I:

S: В системе «КонсультантПлюс» проекты постановлений Правительства РФ будут содержатся в информационном банке

-: «Законопроекты»

+: «Проекты нормативных правовых актов»

-: «Международное право»

-: «Постатейные комментарии и книги»

S: В системе Гарант документы, принятые совместно несколькими органами власти,

оптимально искать с помощью

-: поиска По ситуации

-: поиска По публикации

-: поиска По реквизитам

-: поиска По сортировке

I:

 $\lceil$ 

S: Вкладка Все решения ГАРАНТа содержит ссылки на разделы:

-: Календари

-: Поиск По реквизитам

-: Формы документов

-: Аналитическая система «Сутяжник»

## *Методические рекомендации*

Полный банк тестовых заданий по дисциплине представлен в системе онлайнобучения на базе программного обеспечения Moodle со встроенной подсистемой тестирования КБГУ [\(https://open.kbsu.ru\)](http://open.kbsu.ru/)*.* Обучающийся, чтобы пройти тестирование, входит в систему open.kbsu.ru под своим личным логином и паролем, выбирает нужную дисциплину и проходит тестирование.

*Критерии оценивания по тестовым заданиям*

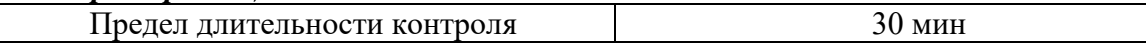

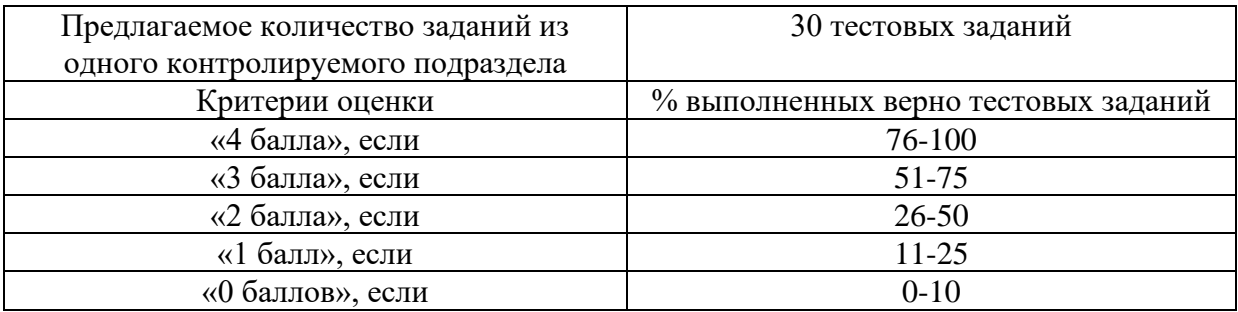

## *3.3. Промежуточная аттестация*

*Контролируемая компетенция ОПК-6, индикатор достижения компетенции ОПК-6.2*

*3.3.1. Вопросы к зачету (ОПК-6, ОПК-6.2)*

- 1. Настройка системы КонсультантПлюс: выбор профиля.
- 2. Функция Быстрого поиска в системе КонсультантПлюс.
- 3. Карточка поиска системы КонсультантПлюс и ее специальные возможности.
- 4. Поиск справочной информации в системе КонсультантПлюс.

5. Работа с текстом документа в системе КонсультантПлюс: копирование в Word, сохранение в файл.

6. Работа с текстом документа в системе КонсультантПлюс: печать, отправка по электронной почте.

- 7. Вкладка «Избранное» системы КонсультантПлюс: работа с закладками.
- 8. Вкладка «Избранное» системы КонсультантПлюс: работа с папками.
- 9. Вкладка «Избранное» системы КонсультантПлюс: постановка документа на контроль.

10. Анализ найденного документа в системе КонсультантПлюс: Справка и примечания.

11. Поиск дополнительной информации к документу в системе КонсультантПлюс: значок «i» и гиперссылки.

12. Получение текста документа на определенную дату: редакции документа в системе КонсультантПлюс.

13. Обзоры изменений законодательства и обзоры изменений документа в системе КонсультантПлюс.

14. Фирменные материалы системы КонсультантПлюс: готовые решения и типовые ситуации.

15. Фирменные материалы системы КонсультантПлюс: путеводители.

16. Фирменные материалы системы КонсультантПлюс: важнейшая практика по статье и Азбука права.

- 17. Конструктор договоров в системе КонсультантПлюс.
- 18. Конструктор учетной политики в системе КонсультантПлюс.
- 19. Система «КонсультантПлюс: Студент».
- 20. Некоммерческая интернет-версия КонсультантПлюс.
- 21. Бесплатные мобильные приложения КонсультантПлюс.
- 22. История поисков в системе КонсультантПлюс.
- 23. Единый информационный массив системы ГАРАНТ.
- 24. Интернет-версия системы ГАРАНТ.
- 25. Главная страница системы ГАРАНТ. Характеристика разделов системы.

26. Раздел Профессиональное меню Главной страницы системы ГАРАНТ. Профили пользователей, доступные в настройках системы ГАРАНТ.

- 27. Определение и особенности осуществления Базового поиска в системе ГАРАНТ.
- 28. Работа со списком документов при использовании функции Базового поиска.

29. Фильтры списка документов в системе ГАРАНТ. Сортировка списка документов в системе ГАРАНТ.

- 30. Работа с папкой «Избранное» в системе ГАРАНТ.
- 31. Функция Документы на контроле в системе ГАРАНТ.
- 32. Поиск по реквизитам и поиск по судебной практике в системе ГАРАНТ.
- 33. Поиск по ситуации и по публикации в системе ГАРАНТ.
- 34. Юридическая обработка документов, включаемые в систему ГАРАНТ.
- 35. Сохранение и печать текста документа или его фрагмента в системе ГАРАНТ.
- 36. Работа с заполняемыми формами документов и с графикой в системе ГАРАНТ.

37. Работа с редакциями документов в системе ГАРАНТ. Функция «Машина времени» в системе ГАРАНТ. Функция Связи в системе ГАРАНТ.

38. Конструктор правовых документов в системе ГАРАНТ.

39. Архив практики мировых судей в системе ГАРАНТ. Архив судебных решений, Архив муниципальных актов в системе ГАРАНТ. Система «Сутяжник».

40. Создание подборок документов для написания доклада, реферата, курсовой или дипломной работы в системе ГАРАНТ.

41. Студенческий информационный портал ГАРАНТ. Информационно-правовой портал ГАРАНТ.

## *Методические рекомендации по подготовке и процедуре осуществления контроля выполнения*

Подготовка к промежуточной аттестации заключается в изучении и тщательной проработке обучающимся учебного материала дисциплины с учетом рекомендованного преподавателем учебно-методического обеспечения. Для обеспечения полноты ответа на вопросы и лучшего запоминания рекомендуется составлять план ответа на каждый вопрос.

## *3.3.2. Примеры типовых контрольных заданий (ОПК-6, ОПК-6.2)*

#### *Задания, выполняемые в справочно-правовой системе КонсультантПлюс*

**1.** Выясните, какова продолжительность отпуска для сдачи государственных экзаменов работникам-студентам, обучающимся по заочной форме обучения. Опишите порядок действий по поиску ответа на вопрос в системе КонсультантПлюс.

#### **Решение.**

- В Быстром поиске задаем: ОТПУСК ДЛЯ СДАЧИ ГОСЭКЗАМЕНОВ.
- В начале списка Трудовой кодекс РФ. Открываем его.

• ТК РФ откроется на ст. 173, в которой указано, что продолжительность отпуска для прохождения государственной итоговой аттестации ‒ до четырех месяцев в соответствии с учебным планом осваиваемой работником образовательной программы высшего образования.

**2.** Найдите документ с разъяснением по вопросу получения образовательного кредита с государственной поддержкой. При этом вы точно не знаете, кем принят этот документ: то ли Минобразованием РФ, то ли Рособразованием, то ли Минобрнауки РФ. Опишите порядок действий по поиску ответа на вопрос в системе КонсультантПлюс.

#### **Решение.**

• Открываем Карточку поиска (область поиска «Законодательство» установлена по умолчанию).

• В поле «Принявший орган» выбираем значения МИНОБРНАУКИ РОССИИ, РОСОБРАЗОВАНИЕ, МИНОБРАЗОВАНИЕ РОССИИ.

• Соединяем их логическим условием ИЛИ.

• В поле «Текст документа» вводим: ПОЛУЧЕНИЕ ОБРАЗОВАТЕЛЬНОГО КРЕДИТА С ГОСПОДДЕРЖКОЙ.

• Нажимаем кнопку «Показать список документов».

• Найдено Письмо Минобрнауки России от 17.02.2021 N MH-18/226-AO «Об информировании обучающихся о существующей возможности получения образовательного кредита с государственной поддержкой», в котором даны разъяснения по нашему вопросу.

**3.** Выясните, какова в настоящее время величина прожиточного минимума на душу населения в целом по Российской Федерации. Опишите порядок действий по поиску ответа на вопрос в системе КонсультантПлюс.

#### **Решение.**

• Открываем окно «Справочная информация» с помощью кнопки панели инструментов.

• В разделе «ТРУДОВЫЕ ОТНОШЕНИЯ, СОЦИАЛЬНАЯ СФЕРА» переходим по ссылке «Прожиточный минимум».

• Открываем справочную информацию «Величина прожиточного минимума в Российской Федерации» и находим в таблице нужную информацию.

• Величина прожиточного минимума на душу населения в целом по РФ с 01.06.2022 года составляет 13 919 руб.

**4.** Поставьте закладку на ст. 13 Налогового кодекса РФ. Опишите порядок выполняемых действий в системе КонсультантПлюс.

### **Решение.**

• В Быстром поиске задаем: СТ 13 НК.

• Устанавливаем курсор на название статьи и щелкнем по звездочке слева от текста. Появится окно «Добавить в Избранное», вкладка «Закладки и Документы». Здесь можно задать название закладки и написать комментарий к ней. По умолчанию в качестве названия система предлагает текст той строки, на которую ставится закладка.

• Задаем имя закладки ФЕДЕРАЛЬНЫЕ НАЛОГИ И СБОРЫ.

• Пишем комментарий к закладке: КАКИЕ НАЛОГИ ЯВЛЯЮТСЯ ФЕДЕРАЛЬНЫМИ.

• Нажимаем кнопку «Добавить». Закладка будет установлена в документе, а комментарий к закладке будет отображен в тексте.

**5.** Сохраните в папку все действующие постановления Правительства РФ, касающиеся стипендий студентам. Опишите порядок выполняемых действий в системе КонсультантПлюс.

## **Решение.**

• Заполняем Карточку поиска:

− в поле «Вид документов» задаем: ПОСТАНОВЛЕНИЕ;

− в поле «Принявший орган» задаем: ПРАВИТЕЛЬСТВО РФ;

− в поле «Текст документа» введем: СТИПЕНДИЯ СТУДЕНТАМ;

− в поле «Поиск по статусу» выбираем: ВСЕ АКТЫ, КРОМЕ УТРАТИВШИХ СИЛУ, ОТМЕНЕННЫХ И НЕ ВСТУПИВШИХ В СИЛУ.

• Нажимаем кнопку «Показать список документов». 3

• Устанавливаем курсор на названии информационного банка «Российское законодательство (Версия Проф)» в левой части дерева-списка, нажимаем правую кнопку мыши и выбираем команду «Добавить документы текущей ветки в Избранное».

• В открывшемся окне выбираем вкладку «Папки», нажимаем кнопку «Создать папку» и задаем имя папки, например, СТИПЕНДИИ.

• Нажимаем кнопку «Добавить».

**6.** Несовершеннолетний Н., 17-ти лет, получил в собственность квартиру. Выясните, обязан ли он оплачивать коммунальные услуги, в соответствии со ст. 26 ГК РФ. Опишите порядок действий по поиску ответа на вопрос в системе КонсультантПлюс.

## **Решение.**

• Задаем в Быстром поиске: СТ 26 ГК и нажимаем кнопку «Найти».

• Переходим в ст. 26 ГК РФ и изучаем ее. Видим, что прямого ответа на поставленный вопрос статья не содержит.

• Воспользуемся значком «i» к ст. 26 ГК РФ. Получаем список документов с дополнительной информацией именно к этой статье.

• Открываем Постановление Пленума Верховного Суда РФ от 27.06.2017 № 22 «О некоторых вопросах рассмотрения судами споров по оплате коммунальных услуг и жилого помещения, занимаемого гражданами в многоквартирном доме по договору социального найма или принадлежащего им на праве собственности».

• Попадаем в п. 28 постановления, где отмечено, что «В случае, если собственником жилого помещения (доли) является несовершеннолетний, то обязанность по оплате жилого помещения и коммунальных услуг несут его родители независимо от факта совместного с ним проживания. Вместе с тем несовершеннолетние в возрасте от 14 до 18 лет вправе самостоятельно вносить плату за жилое помещение и коммунальные услуги. При недостаточности у несовершеннолетнего средств, обязанность по оплате жилого помещения и коммунальных услуг субсидиарно возлагается на его родителей (ст. 26 ГК РФ)».

**7.** Выясните, что изменилось в определении налоговой базы при получении доходов в виде процентов по вкладам в банках, находящихся на территории РФ (ст. 214.2 НК РФ), с 1 января 2022 г. Опишите порядок действий по поиску ответа на вопрос в системе КонсультантПлюс.

## **Решение.**

• В Быстром поиске задаем: СТ 214.2 НК. 2.

• Открываем ст. 214.2 Налогового кодекса РФ. Перед нами действующая в настоящее время редакция.

• Чтобы узнать, какое содержание имела статья на 1 января 2022 г., используем быстрым поиском редакции. Для этого на правой панели нажимаем кнопку «Редакции», в строке поиска редакций задаем: 01.01.2022. Откроется текст статьи, действовавшей на 1 января 2022 г.

• Мы попадем в недействующую в настоящее время редакцию НК РФ.

• Для сравнения редакций используем ссылку «Сравнить с действующей редакцией» на правой панели.

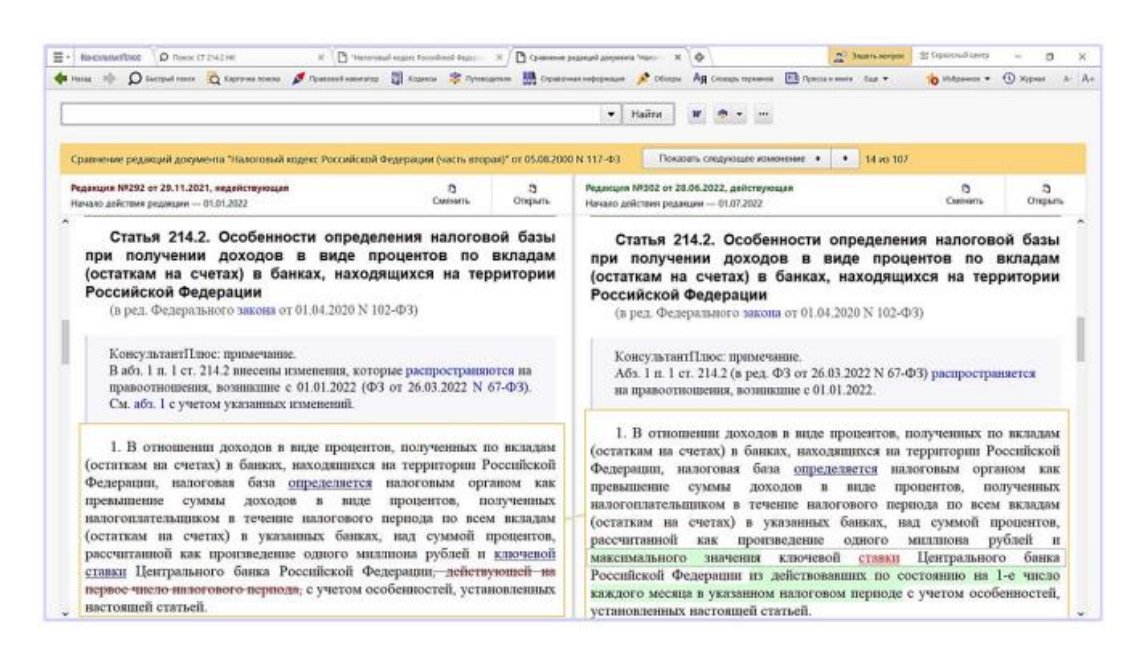

**8.** Выясните, как осуществляется оплата по ученическому договору, выплачивается ли зарплата на период ученичества. Известно, что вопросы оплаты ученичества регулируются ст. 204 Трудового кодекса РФ. Опишите порядок действий по поиску ответа на вопрос в системе КонсультантПлюс.

## **Решение.**

• В строке Быстрого поиска задаем: СТ 204 ТК.

• Переходим к ст. 204 Трудового кодекса РФ. Видим, что статья не дает прямого ответа на наш вопрос.

• Под названием статьи в виде свернутого списка представлен перечень проблем, связанных с применением изучаемой статьи.

• Развернем список и выберем «Оплата ученичества».

• По ссылке переходим в соответствующий пункт «Путеводителя по кадровым вопросам. Ученический договор. В нем подробно рассмотрены выплаты по ученическому договору и указаны случаи, в которых зарплата будет выплачиваться.

**9.** Выясните, как учесть в бухгалтерском учете расходы на установку кондиционера. Опишите порядок действий по поиску ответа на вопрос в системе КонсультантПлюс.

## **Решение.**

• Открываем Карточку поиска раздела «Финансовые и кадровые консультации».

• В поле «Название документа» задаем: БУХУЧЕТ УСТАНОВКА КОНДИЦИОНЕРА и нажимаем кнопку «Найти».

• Строим список документов с помощью кнопки «Показать список документов».

• Открываем вопрос «Как учесть расходы на установку кондиционера в бухгалтерском учете? (Консультация эксперта, Минфин России)». В нем содержится информация по нашему вопросу.

**10.** Найдите форму заявления физического лица о постановке на учет в налоговом органе. Опишите порядок действий по поиску ответа на вопрос в системе КонсультантПлюс.

#### **Решение.**

• Открываем Карточку поиска раздела «Формы документов».

• В поле «Название документа» задаем: ПОСТАНОВКА НА УЧЕТ ФИЗЛИЦА В НАЛОГОВОЙ.

• В поле «Вид документа» указываем: ЗАЯВЛЕНИЕ (ФОРМА).

• Строим список документов с помощью кнопки «Показать список документов».

• Открываем форму «Заявление физического лица о постановке на учет в налоговом

органе. Форма N 2-2-Учет (Форма по КНД 1112015) (Приказ ФНС России от 08.05.2020 N ЕД-7-14/323@)».

• Над текстом документа есть ссылка «Данная машиночитаемая форма в формате PDF размещена в информационном банке по законодательству».

• Переходим по ссылке в соответствующий приказ ФНС России, открываем форму в PDF.

**11.** Расположите этапы распространения правовой информации системы КонсультантПлюс в правильном порядке:

Региональные информационные центры сети «КонсультантПлюс»

Координационный центр сети «КонсультантПлюс»

Органы законодательной и исполнительной власти

Пользователь сети «КонсультантПлюс»

**Решение.**

1: Органы законодательной и исполнительной власти

2: Координационный центр сети «КонсультантПлюс»

3: Региональные информационные центры сети «КонсультантПлюс»

4: Пользователь сети «КонсультантПлюс»

**12.** Сопоставьте разделы системы КонсультантПлюс (1-4) и документы, которые в них могут содержаться (А-Г)

1. «Законодательство»

2. «Судебная практика»

3. «Финансовые и кадровые консультации»

4. «Формы документов»

А. Судебные акты

Б. Типовые бланки, формы, образцы деловых документов

В. Консультационные материалы по учету, налогообложению, инвестиционной и банковской деятельности

Г. Нормативные и иные нормативные акты федеральных и региональных органов власти и управления

**Решение.** 1-Г, 2-А,3-В,4-Б

**13.** Сопоставьте Путеводители КонсультантПлюс (1-4) и цели их использования (А- $\Gamma$ )

1. Практическое пособие по налогу

2. Путеводитель по кадровым вопросам

3. Путеводитель по договорной работе

4. Энциклопедия спорных ситуаций по налогу

А. Получить практические рекомендации по применению трудового законодательства

Б. Понять детальный порядок действий при рассмотрении конкретных ситуаций в сфере налогообложения

В. Сориентироваться в неоднозначной ситуации по налогу

Г. Выбрать оптимальные условия договоров с учетом возможных рисков **Решение.** 

1-Б, 2-А, 3-Г, 4-В

**14.** Выстройте в правильной последовательности следующие действия пользователя в системе КонсультантПлюс для добавления нового документа в созданную ранее папку:

Выделить необходимый документ

Установить курсор на нужную папку

Нажать на кнопку «Добавить» на панели Быстрого поиска

Построить список документов

Нажать на кнопку «Добавить» во вкладке «Папки»

Выбрать вкладку «Папки»

**Решение.**

1: Построить список документов

2: Выделить необходимый документ

3: Нажать на кнопку «Добавить» на панели Быстрого поиска

4: Выбрать вкладку «Папки»

5: Установить курсор на нужную папку

6: Нажать на кнопку «Добавить» во вкладке «Папки»

**15.** Выстройте в правильной последовательности следующие действия пользователя в системе КонсультантПлюс для сохранения в один файл нескольких закладок:

Выполнить команду меню «Сохранить в файл»

Задать имя файла и нажать кнопку «Сохранить»

Выделить нужные закладки клавишей «Insert»

Перейти во вкладку «Закладки» окна «Избранное»

Выбрать папку, где будет хранится файл

#### **Решение.**

1: Перейти во вкладку «Закладки» окна «Избранное»

2: Выделить нужные закладки клавишей «Insert»

3: Выполнить команду меню «Сохранить в файл»

4: Выбрать папку, где будет хранится файл

5: Задать имя файла и нажать кнопку «Сохранить»

*Задания, выполняемые в справочно-правовой системе Гарант*

**1.** Закрепите на Главной странице закладку на статью 63 Семейного кодекса Российской Федерации. Опишите порядок выполняемых действий в системе Гарант.

## **Решение.**

• В поле Базового поиска вводим воспитание и образование детей и нажимаем кнопку Найти.

- В разделе Акты органов власти выбираем Семейной кодекс Российской Федерации.
- Нажимаем кнопку Добавить закладку и помещаем закладку в папку.
- Сохраняем закладку с именем Воспитание и образование детей.

**2.** Поставьте на контроль постановление Совета Министров – Правительства РФ от 23 октября 1993 г. №1090 «О правилах дорожного движения». Опишите порядок выполняемых действий в системе Гарант.

## **Решение.**

• Находим и открываем постановление Совета Министров – Правительства РФ от 23 октября 1993 г. №1090.

• На панели инструментов нажимаем значок !.

**3.** Найдите все действующие федеральные законы, относящиеся к теме «Страхование недвижимости». Опишите порядок выполняемых действий в системе Гарант.

## **Решение.**

• Переходим к поиску По реквизитам с помощью соответствующего пункта меню Расширенный поиск.

• В поле Тип вводим Федеральный закон.

• В секции Основные реквизиты документа в поле Тема вводим страх недвиж и выберем Страхование недвижимости.

• В секции Дополнительные реквизиты документа нажимаем на название поля Статус и галочкой отмечаем Действующие.

• Нажимаем кнопку Найти. Указываем число документов в списке.

**4.** Найдите ответ на вопрос: в каких случаях выносится административное предупреждение и в какой форме? Опишите порядок выполняемых действий в системе Гарант.

## **Решение.**

• Переходим к поиску По ситуации с помощью кнопки Расширенный поиск.

• В карточке поиска По ситуации в поле Фильтр вводим адм предупр. В результате останется всего две ситуации основного уровня.

• Отмечаем с помощью мыши ситуацию Административное наказание / предупреждение как мера административного наказания и нажмем кнопку Найти.

• В полученном списке будет один документ – КоАП РФ. Документ откроется на том фрагменте, где содержится ответ.

**5.** Используя поиск по ситуации, выясните, какие виды транспорта имеют льготы по проезду по платным автомобильным дорогам. Опишите порядок выполняемых действий в системе Гарант.

#### **Решение.**

- Переходим к поиску По ситуации с помощью кнопки Расширенный поиск.
- В поле Фильтр вводим льгот плат.

• Отмечаем ситуацию Автомобильные дороги / льготный, бесплатный проезд по платным автомобильным дорогам.

• Нажимаем кнопку Найти.

• Первый документ списка – Федеральный закон от 8 ноября 2007 г. № 257-ФЗ «Об автомобильных дорогах и о дорожной деятельности в Российской Федерации и о внесении изменений в отдельные законодательные акты Российской Федерации» откроется на нужной статье.

*Методические рекомендации по подготовке и процедуре осуществления контроля выполнения*

Цель контрольных заданий: контроль сформированности практических навыков использования справочно-правовых систем в решении прикладных экономических задач.

При подготовке к выполнению контрольных заданий необходимо обратиться к конспектам практических заданий и заданиям самостоятельно выполненных работ для закрепления алгоритма решения типовых задач.

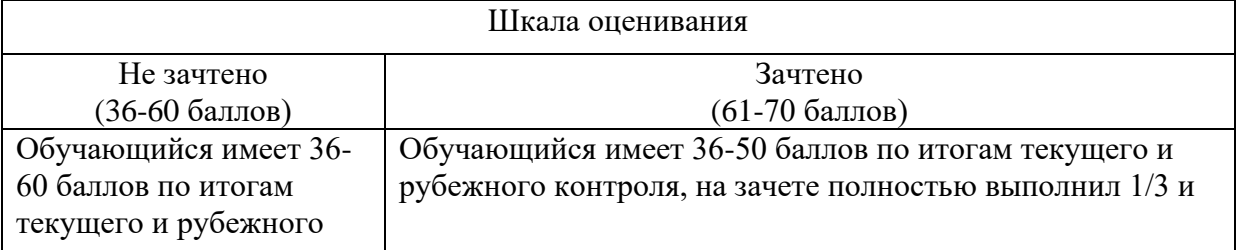

#### *Критерии оценивания*

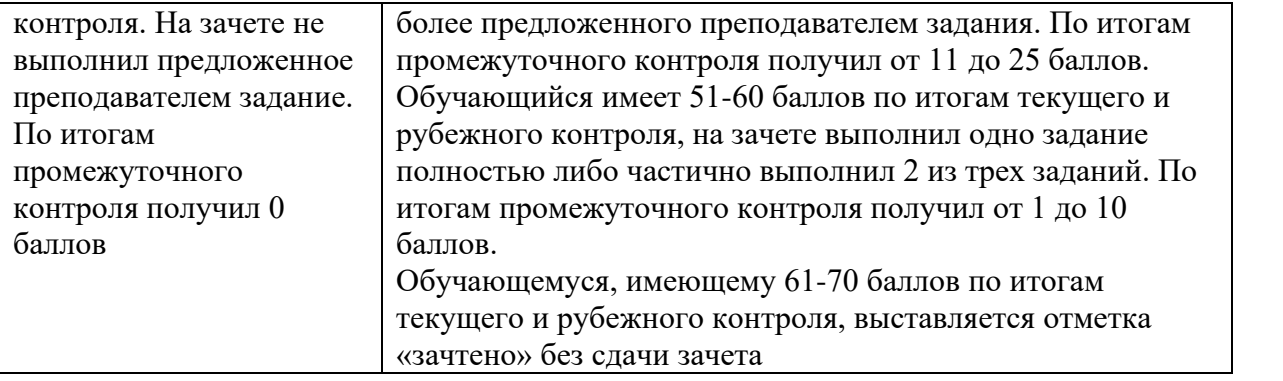

*Форма билета для зачета по учебной дисциплине*

**Министерство науки и высшего образования Российской Федерации Федеральное государственное бюджетное образовательное учреждение высшего образования «Кабардино-Балкарский государственный университет им. Х.М. Бербекова» (КБГУ)**

Институт права, экономики и финансов Кафедра экономики и учетно-аналитических информационных систем Дисциплина Справочно-правовые системы в экономике

## БИЛЕТ № 1

1. Функция Быстрого поиска в системе КонсультантПлюс.

2. Выясните, что изменилось в определении налоговой базы при получении доходов в виде процентов по вкладам в банках, находящихся на территории РФ (ст. 214.2 НК РФ), с 1 января 2022 г. Опишите порядок действий по поиску ответа на вопрос в системе КонсультантПлюс.

3. Используя поиск по ситуации, выясните, какие виды транспорта имеют льготы по проезду по платным автомобильным дорогам. Опишите порядок выполняемых действий в системе Гарант.

> Руководитель ОПОП\_\_\_\_\_\_\_\_\_\_\_\_Г.А. Эфендиева Заведующий кафедрой и А.Х. Шидов